LG Electronics France<br>
Service Clients<br>
Par S9727 Villepinte<br>
Par S9727 Villepinte<br>
Par S9727 Villepinte<br>
Par S9727 Villepinte<br>
Character city and particular auxeriance in the state of the state of the state of the state

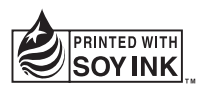

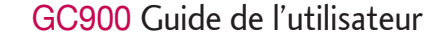

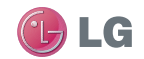

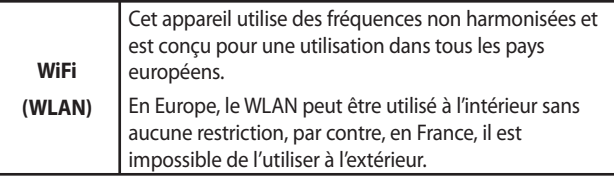

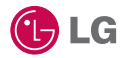

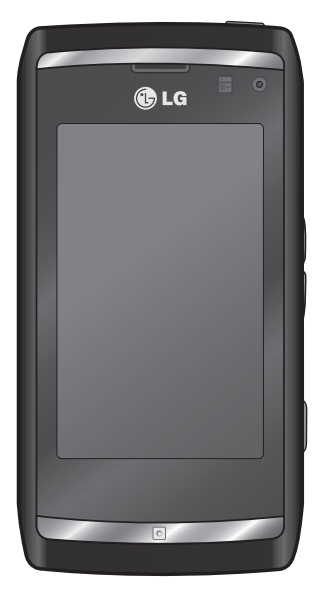

Ce manuel peut présenter des différences par rapport à votre téléphone, en fonction de la version du micrologiciel utilisé ou de votre opérateur.

## GC900 Guide de l'utilisateur

### Félicitations! Vous venez de faire l'acquisition du GC900, un téléphone portable sophistiqué et compact conçu par LG pour tirer parti des toutes dernières technologies de communication mobile numérique.

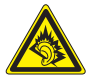

A pleine puissance, l'écoute prolongée du haut-parleur ou de l'oreillette peut endommager l'oreille de l'utilisateur. Ce produit est conforme à:

- l'arrêté du 8 novembre 2005 portant l'application de l'article L.

5232-1 du code de la santé publique relatif aux baladeurs musicaux - à la norme NF EN 50332-1:2000

- à la norme NF EN 50332-2:2003

Le niveau de pression accoustique du téléphone portable de marque LG, type GC900, est compatible entre autre avec les kits piétons LG et le casque Bluetooth™ HBS-250, en accord avec la norme EN 50332-1.

Le niveau de tension maximale de sortie est conforme à la norme EN 50332-2. De plus, cet appareil est conforme à l'article 2 de l'Arrêté du 8 novembre 2005 relatif aux baladeurs musicaux.

Cet Arrêté est en application avec le droit français, article L.532-1 extrait du 'Code de la santé publique' relatif aux baladeurs musicaux.

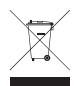

#### **Recyclage de votre ancien téléphone**

- **1** Ce symbole, représentant une poubelle sur roulettes barrée d'une croix, signifie que le produit est couvert par la directive européenne 2002/96/EC.
- **2** Les éléments électriques et électroniques doivent être jetés séparément, dans les vide-ordures prévus à cet effet par votre municipalité ou être rapportés dans un magasin de téléphonie mobile.
- **3** Le recyclage de votre téléphone dans une poubelle appropriée ou dans un magasin de téléphonie mobile aidera à réduire les risques pour l'environnement et votre santé.
- **4** Pour plus d'informations concernant l'élimination de votre ancien appareil, veuillez contacter votre mairie, le service des ordures ménagères ou encore le magasin où vous avez acheté ce produit.

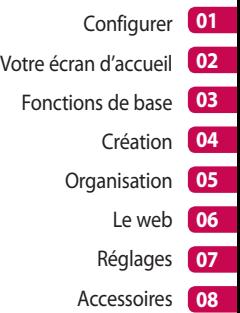

## Table des matières

#### Recommandations

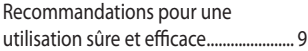

#### Confi gurer

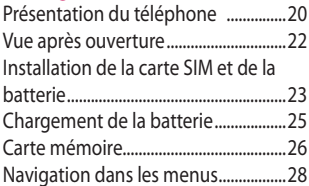

#### Votre écran d'accueil

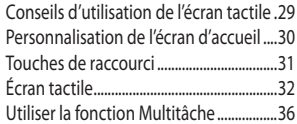

#### Fonctions de base

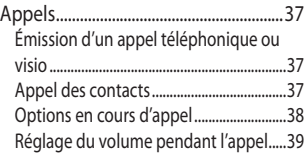

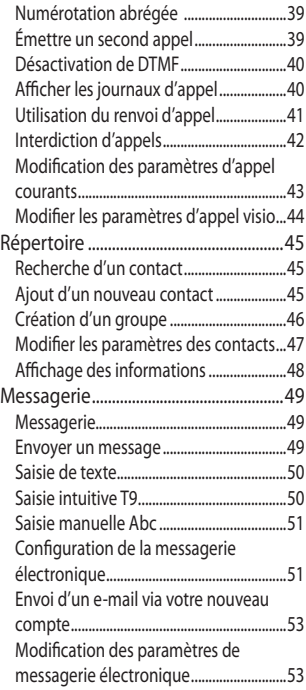

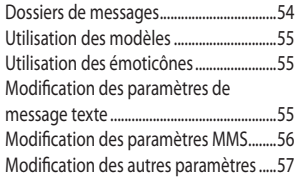

#### Création

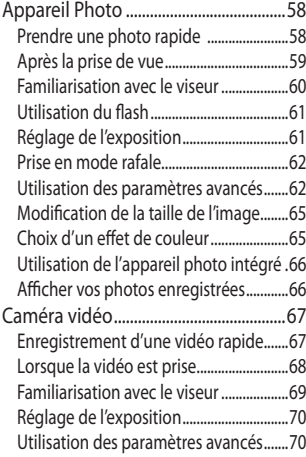

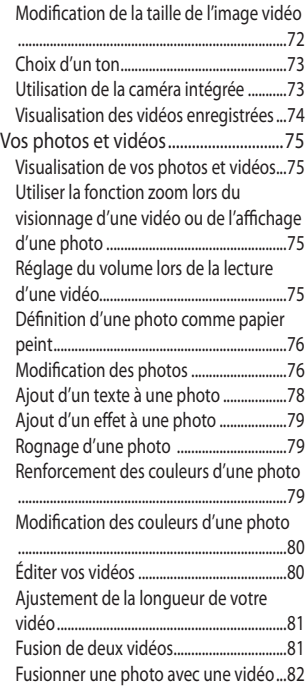

## Table des matières

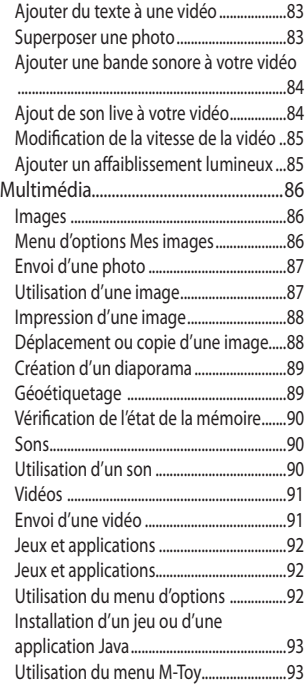

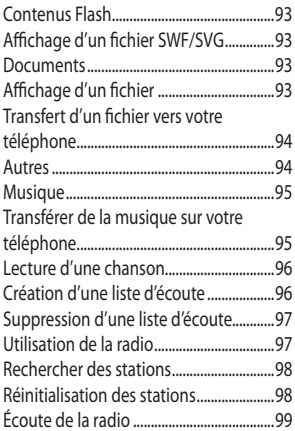

#### **Organisation**

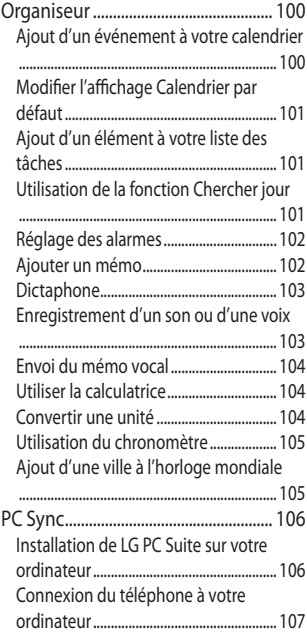

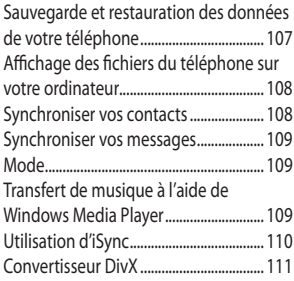

#### Le web

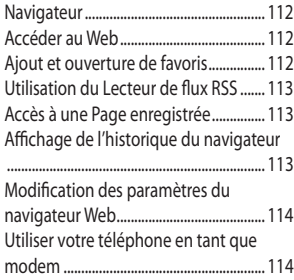

## Table des matières

#### Réglages

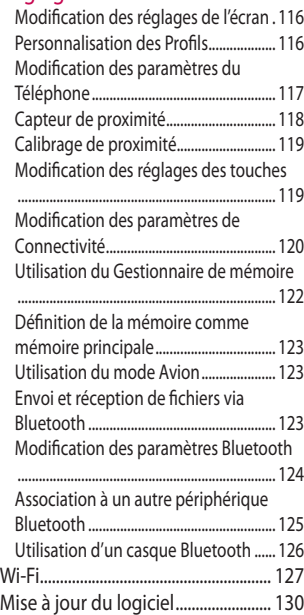

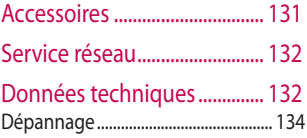

## Recommandations pour une utilisation sûre<br>et efficace

Veuillez lire ces recommandations. Leur non-respect peut s'avérer dangereux, voire illégal.

#### **Exposition aux radiofréquences**

CET APPAREIL EST CONFORME À LA RÉGLEMENTATION INTERNATIONALE EN MATIÈRE D'EXPOSITION AUX ONDES RADIO. Votre téléphone portable est un émetteurrécepteur radio. Il a été conçu et fabriqué de manière à respecter les limites recommandées par les directives internationales (ICNIRP) en matière d'exposition aux fréquences radioélectriques. Ces limites font partie d'un ensemble de directives et déterminent les niveaux autorisés d'énergie FR pour la population. Ces directives ont été établies par des organismes scientifiques indépendants à partir d'évaluations complètes et régulières issues d'études scientifiques.

Ces directives comprennent des marges de sécurité destinées à garantir la sécurité de toutes les personnes, quels que soient leur âge et condition physique.

Les recommandations relatives à l'exposition aux ondes radio utilisent une unité de mesure appelée DAS (débit d'absorption spécifique). La limite DAS fixée dans les directives internationales est de 2,0 W/kg\*.

Lors des tests visant à déterminer le DAS, le téléphone est utilisé dans des positions de fonctionnement standard et fonctionne à son niveau de puissance certifié le plus élevé dans toutes les bandes de fréquences testées. Bien que le taux d'absorption spécifique soit déterminé sur le niveau de puissance certifié le plus élevé, le taux d'absorption spécifique réel du téléphone en fonctionnement peut être largement inférieur à la valeur maximale.

## Recommandations pour une utilisation sûre<br>et efficace

Cela est dû au fait que le téléphone est conçu pour fonctionner à différents niveaux de puissance de manière à n'utiliser que la puissance dont il a besoin pour accéder au réseau. En principe, plus vous êtes proche d'une antenne relais, plus la puissance de sortie est faible. Avant d'être commercialisé, tout modèle de téléphone doit être soumis à des tests visant à garantir sa conformité à la directive européenne R&TTE.

Cette directive impose le respect de règles strictes afin de garantir la sécurité des utilisateurs et de l'ensemble de la population, et prévenir tout risque sanitaire.

La valeur DAS la plus élevée enregistrée pour ce modèle lors des tests effectués afin de vérifier sa conformité aux normes définies pour une utilisation au niveau de l'oreille est de 0,974 W/kg.

Cet appareil est conforme aux directives en matière d'exposition aux fréquences radioélectriques lorsqu'il est utilisé soit dans sa position normale, c.-à-d. au niveau de l'oreille, soit à une distance minimale de 1,5 cm du corps. Lorsqu'un étui, un clip ceinture ou un support est utilisé à des fins de transport, il ne doit pas contenir de parties métalliques et doit garantir une distance minimale de 1,5 cm entre le produit et le corps. Pour pouvoir transmettre des fichiers de données ou des messages, cet appareil requiert une connexion de qualité au réseau. Dans certains cas, la transmission de fichiers de données ou de messages peut être retardée jusqu'à ce qu'une telle connexion soit possible. Veillez à bien suivre les instructions relatives à la distance de séparation pour l'établissement de la transmission.

La valeur DAS la plus élevée enregistrée pour ce modèle lors des tests effectués afin de vérifier sa conformité aux normes définies pour une utilisation au niveau du corps est de 0,840 W/kg. \* La limite DAS applicable aux équipements mobiles utilisés par le public est de 2,0 watts/kilogramme (W/kg) en moyenne sur dix

grammes de tissu cellulaire.

Ces directives comprennent des marges de sécurité destinées à assurer une protection supplémentaire pour les consommateurs et à prendre en compte toute variation de mesure.

Les valeurs DAS peuvent varier selon les normes de présentation des informations en vigueur dans les différents pays et selon la bande de réseau utilisée.

Pour connaître les valeurs DAS autorisées dans les autres pays, veuillez consulter la rubrique des informations relatives aux produits sur le site www. lgmobile.com.

#### **Mesures touchant à la sécurité**

- Dans certains lieux ou situations tels que les avions, les hôpitaux, les stations services, et les garages professionnels, l'usage du téléphone est interdit. Il est donc impératif de respecter strictement les consignes de sécurité propres à chacune de ces situations et d'éteindre votre téléphone lorsque cela est requis.
- Par ailleurs, pour éviter les risques d'interférences, les personnes porteuses d'implants électroniques (stimulateurs cardiaques, pompes à insuline, neurostimulateurs...) doivent conserver une distance de 15 cm entre le mobile et l'implant et ne l'utiliser que du côté opposé au côté où celui-ci est situé.

# Recommandations pour une utilisation sûre<br>et efficace

• Téléphoner en conduisant, même avec des équipements qui ne sont pas interdits par la réglementation, est dangereux. Cela augmente le risque d'accident provenant de la distraction créée par la conversation elle même. Aussi est-il interdit de téléphoner en conduisant et l'utilisation d'un kit mains-libres ne doit pas être considéré comme une solution.

#### **Entretien et réparation**

#### **AVERTISSEMENT :**

Utilisez uniquement des batteries, chargeurs et accessoires agréés pour ce modèle de téléphone.

L'utilisation de tout autre type de batterie, de chargeur et d'accessoire peut s'avérer dangereuse et peut annuler tout accord ou garantie applicable au téléphone.

- Ne démontez pas votre téléphone. Si une réparation s'avère nécessaire, confiez-le à un technicien qualifié.
- Tenez votre téléphone éloigné des appareils électriques, tels que téléviseurs, postes radio et ordinateurs personnels.
- Ne placez pas votre téléphone à proximité de sources de chaleur, telles qu'un radiateur ou une cuisinière.
- Ne le faites pas tomber.
- Ne soumettez pas votre téléphone à des vibrations mécaniques ou à des chocs.
- Éteignez votre téléphone dans les zones où des règlements spéciaux l'exigent. Par exemple, n'utilisez pas votre téléphone dans les hôpitaux, car celui-ci pourrait perturber le bon fonctionnement des équipements médicaux sensibles.

- Si vos mains sont mouillées, évitez tout contact avec le téléphone lorsqu'il est en cours de charge.Ceci peut provoquer un choc électrique et endommager votre téléphone.
- Ne mettez pas un téléphone en charge à proximité de matières infl ammables. En eff et, il pourrait chauff er et déclencher un incendie.
- Pour nettoyer l'extérieur du combiné, utilisez un chiff on sec. N'utilisez pas de solvant, tel que du benzène, un diluant ou de l'alcool.
- Ne rechargez pas votre téléphone lorsqu'il est posé sur du tissu.
- Rechargez votre téléphone dans une zone bien ventilée.
- N'exposez pas le téléphone à de la fumée ou de la poussière en quantité excessive.
- Ne placez votre téléphone à proximité de cartes de crédit ou de titres de transport, car il pourrait altérer les données des bandes magnétiques.
- Ne touchez pas l'écran avec un objet pointu qui risquerait d'endommager votre téléphone.
- Ne mettez pas votre téléphone en contact avec des liquides ou des éléments humides.
- Utilisez les accessoires tels que les oreillettes avec précaution. Ne manipulez pas l'antenne inutilement.
- N'utilisez pas votre téléphone ou ses accessoires dans des endroits humides tels que piscines, serres, solariums ou environnements tropicaux. Ceux-ci risquent de l'endommager et d'annuler la garantie.

## Recommandations pour une utilisation sûre<br>et efficace

#### **Fonctionnement optimal du téléphone**

Appareils électroniques et médicaux Tous les téléphones portables peuvent provoquer des interférences pouvant aff ecter les performances des appareils électroniques.

- N'utilisez pas votre téléphone à proximité d'équipements médicaux sans autorisation. Demandez l'avis de votre médecin afin de déterminer si le fonctionnement de votre téléphone est susceptible d'interférer avec le fonctionnement de votre appareil médical.
- Les téléphones portables peuvent nuire au bon fonctionnement de certaines prothèses auditives.
- Pour les porteurs d'implants électroniques, des précautions sont à prendre: utilisez le téléphone sur le côté opposé à l'implant.

• Des interférences mineures peuvent perturber le bon fonctionnement des téléviseurs, radios, ordinateurs, etc.

#### **Stimulateurs cardiaques**

Les fabricants de stimulateurs cardiaques recommandent de maintenir une distance minimale de 15 cm entre un téléphone portable et un stimulateur cardiaque afin d'éviter toute interférence avec ce dernier. Pour ce faire, utilisez le téléphone sur l'oreille opposée à votre stimulateur cardiaque et ne le transportez pas dans une poche de chemise.

#### **Hôpitaux**

Éteignez votre appareil sans fil lorsque cela vous est demandé dans les hôpitaux, cliniques et établissements de santé ; ce type d'appareil peut en eff et provoquer des interférences avec des équipements médicaux sensibles.

#### **Sécurité au volant**

Vérifiez les lois et règlements en vigueur en matière d'utilisation des téléphones portables dans la zone où vous conduisez.

- Ne tenez pas le téléphone dans votre main alors que vous conduisez.
- Concentrer toute votre attention sur la conduite.
- Utilisez un kit mains libres, si disponible.
- Si les conditions de conduite le permettent, quittez la route et garez-vous avant d'émettre ou de recevoir un appel.
- Les radiofréquences peuvent aff ecter certains systèmes électroniques de votre véhicule motorisé, tels que le système audio stéréo ou les équipements de sécurité.
- Lorsque votre véhicule est équipé d'un airbag, ne gênez pas son déclenchement avec un équipement sans fil portable ou fixe. Il risquerait de l'empêcher de s'ouvrir ou provoquer de graves blessures en raison de performances inadéquates.
- Lorsque vous écoutez de la musique en extérieur, veuillez vous assurer que le volume n'est pas trop élevé de façon à bien entendre ce qu'il se passe autour de vous. Ceci est particulièrement important à proximité des routes.

#### **Nuisances auditives**

Afin de protéger vos capacités auditives, n'exposez pas votre ouïe à de hauts volumes sonores pendant de longues périodes.

Nous vous recommandons de ne pas enir l'appareil près de votre oreille lorsque le mode mains libres est activé.

# Recommandations pour une utilisation sûre<br>et efficace

Pendant les communications ou lorsque vous écoutez de la musique, réglez le volume à un niveau raisonnable.

#### **Parties en verre**

Certaines parties de votre téléphone portable sont en verre. Ce verre pourrait se briser en cas de chute sur une surface dure ou d'impact considérable. Le cas échéant, évitez de toucher ou de retirer le verre brisé.

N'utilisez plus votre téléphone portable jusqu'à ce que ce verre soit remplacé par un fournisseur de service agréé.

#### **Zone de déminage**

N'utilisez pas votre téléphone lorsque des opérations de dynamitage sont en cours. Respectez les restrictions, les règlements et les lois en vigueur.

#### **Zones à atmosphère explosive**

- N'utilisez pas votre téléphone dans une station-service.
- N'utilisez pas votre téléphone à proximité de carburant ou de produits chimiques.
- Ne transportez pas et ne stockez pas de produits dangereux, de liquides ou de gaz inflammables dans le même compartiment de votre voiture que votre téléphone portable et ses accessoires.

#### **Dans un avion**

Les appareils sans fil peuvent générer des interférences dans les avions.

- Éteignez votre téléphone avant d'embarquer dans un avion.
- Ne l'utilisez pas au sol sans autorisation de l'équipage.

#### **Enfants**

Conservez votre téléphone dans un endroit sûr, hors de la portée des jeunes enfants.

Votre téléphone comprend des petites pièces qui peuvent présenter un risque de suffocation.

#### **Appels d'urgence**

Il est possible que les numéros d'urgence ne soient pas disponibles sur tous les réseaux de téléphonie mobile. Vous ne devez donc pas dépendre uniquement de votre téléphone portable pour émettre un appel d'urgence. Renseignez-vous auprès de votre opérateur.

#### **Informations sur la batterie et précautions d'usage**

• Il n'est pas nécessaire de décharger complètement la batterie avant de la recharger. Contrairement aux autres batteries, elle n'a pas d'effet mémoire pouvant compromettre ses performances.

- Utilisez uniquement les batteries et chargeurs LG. Les chargeurs LG sont conçus pour optimiser la durée de vie de votre batterie.
- Ne démontez pas et ne courtcircuitez pas la batterie.
- Les contacts métalliques de la batterie doivent toujours rester propres.
- Procédez au remplacement de la batterie lorsque celle-ci n'offre plus des performances acceptables. La batterie peut être rechargée des centaines de fois avant qu'un remplacement ne soit nécessaire.
- Rechargez la batterie en cas de non-utilisation prolongée afin d'optimiser sa durée d'utilisation.
- N'exposez pas le chargeur de la batterie au rayonnement direct du soleil. Ne l'utilisez pas non plus dans des lieux très humides, tels qu'une salle de bains.

## Recommandations pour une utilisation sûre<br>et efficace

- Le remplacement de la batterie par un modèle inadapté risque d'entraîner une explosion de cette dernière.
- Le remplacement de la batterie par un modèle inadapté risque d'entraîner une explosion de cette dernière.
- Respectez les instructions du fabricant relatives au recyclage des batteries usagées. Veuillez recycler autant que faire se peut. Ne vous en débarrassez pas avec les déchets ménagers.
- Si la batterie est hors d'usage, veuillez la rapporter au service après-vente ou au revendeur LG Electronics agréé le plus proche.
- Débranchez systématiquement le chargeur de la prise murale orsque le chargement de la batterie est terminé pour éviter qu'il ne consomme inutilement de l'énergie.

• La durée de vie réelle de la batterie dépend de la configuration du réseau, des paramètres du produit, de l'utilisation, de la batterie et des conditions extérieures.

#### **Conditions d'utilisation pour réduire le niveau d'exposition du consommateur aux rayonnements**

- Téléphonez dans de bonnes conditions de réception pour diminuer la quantité de rayonnements. Pour ce faire, évitez de téléphoner dans les parking souterrains, lors de déplacements en train ou en voiture.
- Téléphonez quand le téléphone capte au mieux (affichage d'un maximum de barettes de réception de réseau).

• Utilisez un kit main libre tout en veillant à éloigner le téléphone du ventre pour les femmes enceintes et des parties génitales pour les adolescents.

#### **Précautions d'usage préconisées par votre constructeur**

- Évitez de téléphoner dans les parking souterrains, les ascenseurs, lors de déplacements en train, en voiture ou dans un secteur mal couvert par le réseau.
- Les personnes porteuses d'implants électroniques (stimulateurs cardiaques...) doivent conserver une distance de 15 centimètres entre le mobile et l'implant et ne l'utiliser que du côté opposé au côté où celui-ci est situé.
- Utilisez un kit piéton (oreillettes) le plus souvent possible, notamment en cas d'usage fréquent ou prolongé du téléphone mobile.
- Éloignez votre téléphone mobile du ventre chez les femmes enceintes ou du bas du ventre chez les enfants et adolescents.

## Présentation du téléphone

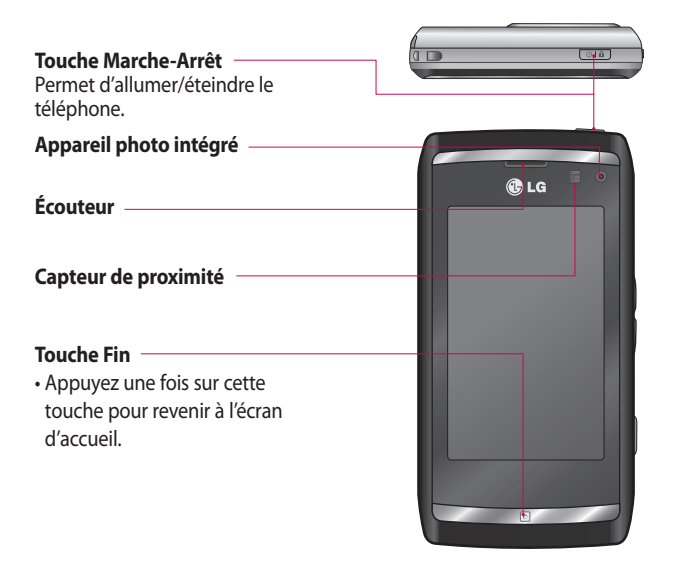

**AVERTISSEMENT :** Le fait de poser un objet lourd ou de s'asseoir sur le téléphone risque d'endommager l'écran LCD et les fonctionnalités de l'écran tactile. N'apposez pas le film de protection sur le détecteur de proximité en haut à gauche de l'écran, cela risque de perturber son bon fonctionnement.

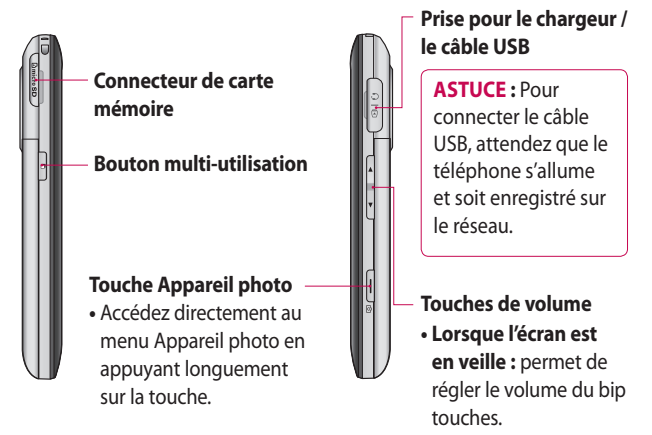

- **Pendant un appel :** permet de régler le volume des écouteurs.
- **Lors de la lecture d'un son :** contrôle le volume sans interruption.

### Vue après ouverture

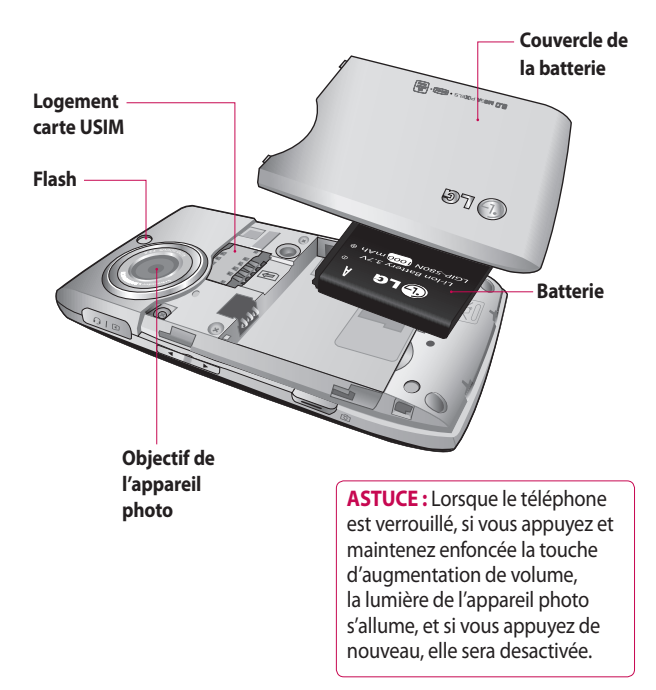

## Installation de la carte SIM et de la batterie

#### **1 Retrait du couvercle de la batterie**

Glisser le couvercle de la batterie.

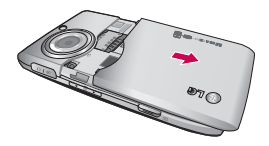

#### **2 Retrait de la batterie**

Retirez la batterie.

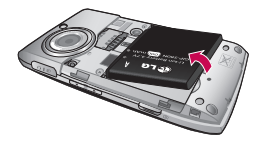

 **AVERTISSEMENT :** Ne retirez pas la batterie alors que le téléphone est allumé. Vous risqueriez de l'endommager.

#### **3 Installation de la carte USIM**

Faites glisser la carte USIM dans l'emplacement prévu. Assurezvous que la zone de contact dorée de la carte est bien orientée vers le bas. Pour retirer la carte USIM, tirez-la doucement vers l'extérieur.

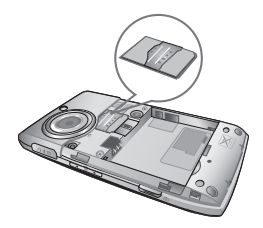

### Installation de la carte SIM et de la batterie

#### **4 Installation de la batterie**

Placez la partie supérieure de la batterie dans la partie supérieure du compartiment de la batterie. Assurez-vous que les contacts de la batterie sont bien en face des pôles batterie du téléphone. Appuyez sur la partie inférieure de la batterie jusqu'à ce qu'elle s'enclenche.

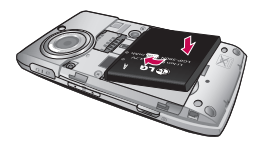

## Chargement de la batterie

- **1** Avant la première utilisation du téléphone, assurez-vous que la batterie est complètement chargée.
- **2** La flèche vous faisant face, comme indiqué dans l'illustration, branchez la fiche de l'adaptateur de voyage sur la prise située sur le côté du téléphone, jusqu'à ce qu'elle soit insérée dans son logement. Vous devez entendre un déclic.
- **3** Branchez l'autre extrémité de l'adaptateur de voyage sur la prise murale. Utilisez uniquement le chargeur livré avec votre téléphone.
- **4** Les barres de l'icône de la batterie s'arrêtent de bouger dès la fin du chargement.

**REMARQUE** : Pour optimiser la durée de vie de la batterie, celle-ci doit être chargée complètement à la première utilisation. Ignorez le message « Batterie chargée » et laissez le téléphone en charge toute une nuit.

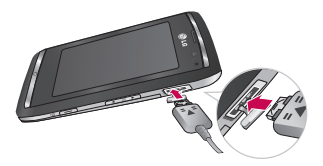

## Carte mémoire

#### **Installation d'une carte mémoire**

Une carte mémoire permet d'étendre l'espace mémoire disponible de votre téléphone.

**REMARQUE :** Une carte mémoire est un accessoire facultatif.

Dans la partie supérieure du téléphone, insérez la carte mémoire dans le logement prévu à cet effet, jusqu'à ce que vous entendiez un déclic. Assurez-vous que la zone de contact dorée de la carte est bien orientée vers le bas.

 **AVERTISSEMENT :** Insérez la carte mémoire dans le logement prévu à cet effet pour éviter d'endommager la carte.

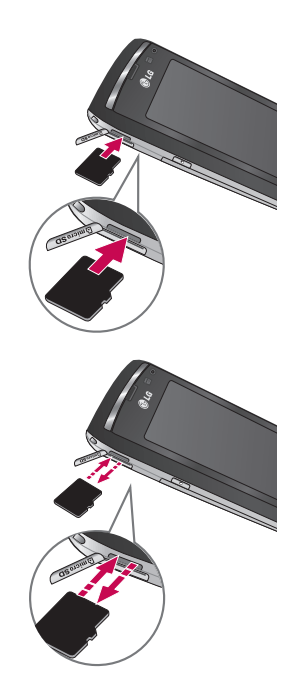

#### **Formatage de la carte mémoire**

Votre carte mémoire est peut-être déjà formatée. Si ce n'est pas le cas, vous devez le faire avant la première utilisation.

**REMARQUE :** Le formatage supprime tous les fichiers.

- Dans l'écran d'accueil, **1**  sélectionnez **88** puis **Téléphone** dans l'onglet Réglages.
- Accédez à l'option **Etat 2 mémoire** et sélectionnez-la, puis sélectionnez **Mémoire externe**.
- Appuyez sur **Format**, puis **3**  confirmez votre choix.
- 4 Saisissez le mot de passe s'il vous est demandé. La carte est alors formatée et prête à l'emploi.

**REMARQUE :** Si votre carte mémoire contient des données, la structure des dossiers les contenant peut être modifiée après le formatage suite à la suppression de tous les fichiers.

#### **Transfert de contacts**

Pour transférer vos contacts de la carte USIM vers votre téléphone :

- 1 Dans l'onglet Communication, parcourez vos **Contacts** et sélectionnez **Modifier emplacement**.
- Appuyez sur **Copier sur le 2 téléphone**.
- Choisissez **Tout sélectionner** ou **3** sélectionnez les noms un à un, puis **Copier sur le téléphone**.

## Navigation dans les menus

Appuyez sur **ext** dans l'écran d'accueil pour ouvrir un **menu principal**. Depuis cet emplacement, vous pouvez accéder à d'autres menus en faisant défiler les icônes : **Communication**, **Multimédia**, **Utilitaires** et **Réglages**.

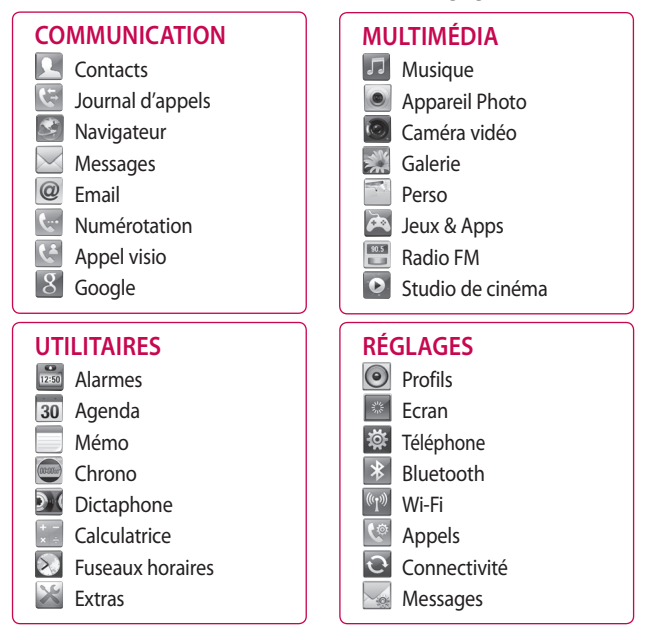

## Votre écran d'accueil

Cet écran permet notamment d'accéder aux options des menus, d'émettre un appel et d'afficher l'état de votre téléphone.

#### **Conseils d'utilisation de l'écran tactile**

L'écran d'accueil permet également de se familiariser avec l'utilisation de l'écran tactile.

Pour sélectionner un élément, appuyez au centre de l'icône.

- N'exercez pas une pression trop **•** forte sur l'écran tactile. En effet, celui-ci est suffisamment sensible pour détecter une pression à la fois légère et sûre.
- Appuyez du bout du doigt sur **•** l'option souhaitée. Veillez à ne pas appuyer sur d'autres touches.
- Pour restaurer l'écran d'accueil **•** lorsqu'il est en veille, appuyez sur la touche de mise en marche ou maintenez enfoncée la touche Verrouillage/Déverrouillage sur l'écran tactile.
- Lorsque vous n'utilisez pas votre GC900, celui-ci affiche l'écran de verrouillage. **•**

## Votre écran d'accueil

#### **Personnalisation de l'écran d'accueil**

- Écran d'accueil **1**  Raccourci
- Écran d'accueil **2**  Gadget

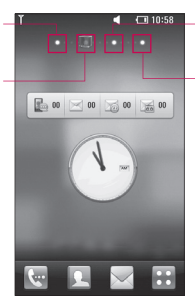

- Écran d'accueil **3 Contact**
- Écran d'accueil **4**  Multimédia

- **Premier contact avec votre GC900 •** L'interface utilisateur est basée sur quatre types d'écrans d'accueil comme illustré ci-dessus. Pour passer d'un écran d'accueil à un autre, faites glisser rapidement votre doigt sur l'écran de gauche à droite ou de droite à gauche.
- **Personnalisation de l'écran d'accueil •** - Pour chaque type d'écran d'accueil, il est possible d'ajouter ou de supprimer des objets en posant votre doigt et en maintenant une certaine pression sur l'écran, ou, dans le cas d'objets déjà ajoutés, en touchant et en maintenant la pression sur l'un des objets.

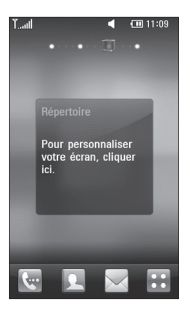

#### **Touches de raccourci**

Les touches de raccourci de votre écran d'accueil vous permettent d'accéder d'une simple touche aux fonctions que vous utilisez le plus.

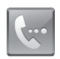

Appuyez sur cette touche pour afficher le pavé de numérotation tactile qui permet d'émettre un appel. Saisissez le numéro au clavier et appuyez sur **Appel vocal.** Pour émettre un appel visio vers ce numéro, appuyez sur **de** après avoir saisi le numéro.

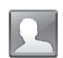

Utilisez cette touche pour ouvrir la liste des contacts. Pour rechercher le numéro que vous souhaitez appeler, saisissez le nom du contact à l'aide du pavé tactile. Vous pouvez également créer de nouveaux contacts et modifier les contacts existants.

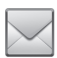

Permet d'accéder au menu **Messages**. Vous pouvez y rédiger un nouveau SMS.

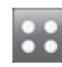

Permet d'ouvrir le menu principal, lequel est divisé en quatre sous-menus.

## Votre écran d'accueil

#### **Écran tactile**

Les commandes de l'écran tactile du GC900 varient en fonction de la tâche en cours.

#### **Ouverture d'une application**

Pour ouvrir une application, il suffit d'appuyer sur l'icône correspondante.

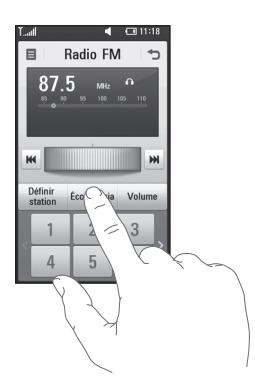

#### **Défilement**

Vous pouvez effectuer un défilement latéral. Sur certains écrans, comme par exemple les pages Web, le défilement peut aussi se faire de haut en bas.

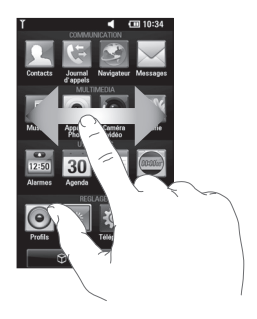

#### **Zoom avant et arrière**

Vous pouvez effectuer un zoom avant ou arrière sur vos photos, pages Web, e-mails ou cartes. Rapprochez vos doigts ou écartezles.

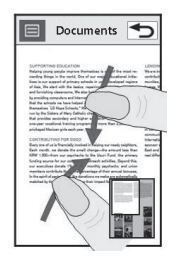

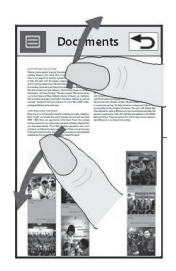

## Votre écran d'accueil

#### **Affichage de la barre d'état**

Les icônes de la barre d'état présentent un certain nombre d'informations telles que l'intensité du signal, l'arrivée de nouveaux messages ou le niveau de charge de la batterie. Elles indiquent également si la connectivité Bluetooth ou GPRS est activée.

Le tableau ci-dessous explique la signification des icônes susceptibles d'apparaître dans la barre d'état.

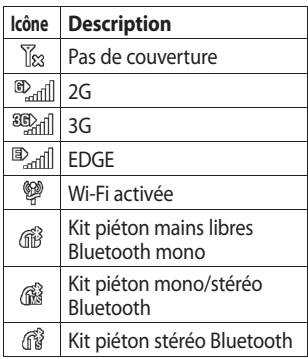

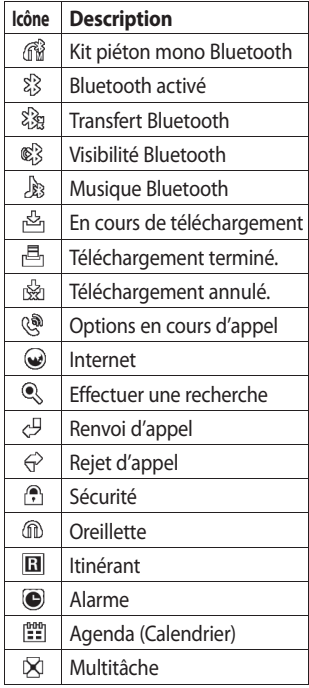
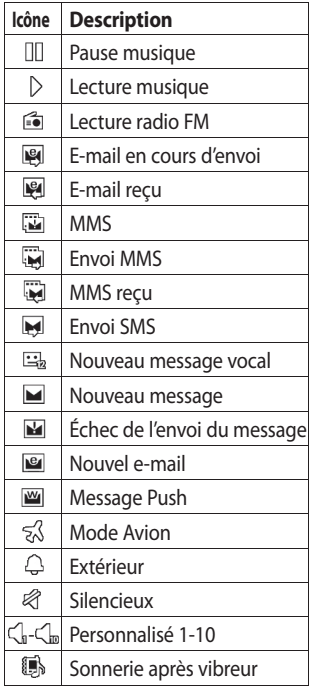

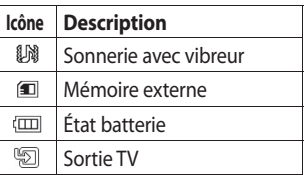

## Votre écran d'accueil

### **Utiliser la fonction Multitâche**

Appuyez sur la touche Multitâche pour ouvrir le menu **Multitâche**. Dans ce menu, vous pouvez visualiser toutes les applications en cours d'exécution et y accéder d'une simple touche.

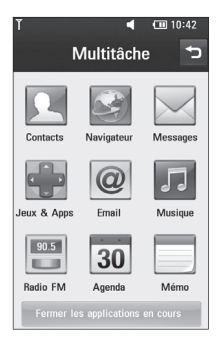

# Appels

**ASTUCE :** Appuyez sur la touche Marche-Arrêt pour verrouiller le clavier et éviter d'émettre des appels par inadvertance.

### **Émission d'un appel téléphonique ou visio**

- **1** Appuyez sur **e** pour ouvrir le clavier.
- **2** Saisissez le numéro sur le clavier. Pour effacer un chiffre, appuyez sur la touche d'effacement.
- **3** Appuyez sur la touche **Appel vocal** pour lancer l'appel.
- **4** Pour mettre fin à l'appel, appuyez sur la touche  $\overline{a}$ .

**ASTUCE :** Pour saisir le signe + afin d'émettre des appels internationaux, appuyez deux fois sur  $*$ , ou appuyez sur la touche  $\overline{0+}$  et maintenez-la enfoncée.

**ASTUCE :** Vous accéderez aux options **Enregistrer un numéro, Envoyer un message, Rechercher répertoire** en appuyant sur  $\Xi$ .

## **Appel des contacts**

- Dans l'écran d'accueil, appuyez **1**  sur **pour ouvrir vos Contacts**.
- **2** Après avoir appuyé sur  $\mathcal{D}$ , parcourez votre liste de contacts ou saisissez l'initiale (ou les premières lettres) du contact que vous souhaitez appeler.
- Dans la liste filtrée, appuyez **3**  sur le contact à appeler et, s'il existe plusieurs numéros pour ce contact, sélectionnez le numéro à composer.
- 4 Appuyez sur **Appel vocal** ou

## Appels

### **Options en cours d'appel**

**Attente** : touchez **U** pour mettre un appel en attente.

**EXIMuet : appuyez sur 2 pour** désactiver le microphone de sorte que votre interlocuteur ne puisse pas vous entendre.

**Haut-parleur** : appuyez sur pour activer le haut-parleur.

**Options** : permet d'accéder à une liste d'options supplémentaires disponibles en cours d'appel, notamment Créer un nouveau mémo et Accéder aux messages afin que vous puissiez vérifier vos messages et ajouter des contacts en cours d'appel. Vous pouvez également mettre fin à l'appel dans ce menu en appuyant sur Fin d'appel.

**Elistique d'Ouvrir un pavé** numérique permettant de naviguer dans les menus dont les options sont numérotées, lorsque vous appelez des centres d'appels ou d'autres services téléphoniques automatisés.

**Premier d'ajouter un mémo en** cours d'appel.

 $\sum_{\text{Contents}}$  permet de rechercher vos contacts en cours d'appel.

38

### **Réglage du volume pendant l'appel**

Pour régler le volume au cours d'un appel, utilisez le bouton haut/bas, situé sur le côté droit du téléphone.

### **Numérotation abrégée**

Vous pouvez affecter à un numéro abrégé un contact que vous appelez régulièrement.

- Dans l'écran d'accueil, appuyez sur **1 Pour ouvrir vos Contacts.**
- **2** Appuyez sur  $\equiv$  et sélectionnez **Numéros abrégés**.
- Le numéro abrégé 1 est déjà **3**  attribué à votre boîte vocale. Vous ne pouvez pas modifier ce paramètre. Appuyez sur n'importe quel autre numéro pour lui affecter un contact de numéro abrégé.
- Votre liste de contacts s'ouvre. **4**  Sélectionnez le contact que vous souhaitez affecter à ce numéro

en appuyant une fois sur son numéro de téléphone.

Pour appeler un numéro abrégé, appuyez sur sur l'écran d'accueil, puis sur le numéro affecté et maintenez-le enfoncé jusqu'à ce que le contact s'affiche à l'écran. L'appel est lancé automatiquement, sans avoir à appuyer sur **Appel vocal**.

### **Émettre un second appel**

- 1 Pendant votre appel initial, appuyez sur die et sélectionnez le numéro à appeler.
- Composez le numéro ou **2**  recherchez-le dans vos contacts (pour plus d'informations sur **l'émission d'un appel,** reportezvous à la page 37).
- Appuyez sur **Appel vocal** pour **3**  lancer l'appel.
- Les deux appels s'affichent sur **4** l'écran d'appel. L'appel initial est verrouillé et mis en attente.

# Appels

5 Pour mettre fin à un des deux appels ou aux deux, appuyez sur **Fin** .

**Remarque :** Vous serez facturé pour chaque appel émis.

### **Désactivation de DTMF**

DTMF permet d'utiliser des commandes numériques pour naviguer dans les menus des appels automatisés. Par défaut, la fonction DTMF est activée.

Pour la désactiver en cours d'appel (pour prendre note d'un numéro), appuyez sur  $\Xi$  et sélectionnez **Désactiver DTMF**.

## **5 Afficher les journaux d'appel**

Dans l'écran d'accueil, appuyez sur , puis sur **Journal d'appels** dans l'onglet Communication. Choisissez entre les options suivantes :

**Tous historiques** : permet d'afficher la liste complète de tous les appels émis, reçus et manqués, des appels vocaux uniquement, des appels vidéo et des messages.

**Appels manqués** : permet d'afficher la liste de tous les appels auxquels vous n'avez pas répondu.

**Appels uniquement** : permet d'afficher la liste de tous les numéros que vous avez appelés.

#### **Messages uniquement** :

permet d'afficher la liste de tous les numéros destinataires ou expéditeurs des messages textes et multimédia.

**Visio uniquement** : permet d'afficher la liste de tous les appels vidéo.

**ASTUCE :** Dans l'un des journaux des appels, appuyez sur  $\Xi$  et sur **Tout supprimer** pour supprimer tous les éléments enregistrés.

**ASTUCE :** Pour afficher les détails de chaque appel (date, heure et durée), appuyez sur la ligne correspondante.

#### **Utilisation du renvoi d'appel**

- 1 Appuyez sur **88** et sélectionnez **Appels** dans l'onglet Réglages.
- Appuyez sur **Renvoi d'appel**, **2**  puis sélectionnez **Appel vocaux** et/ou **Appels visio**.
- Choisissez de transférer tous **3**  les appels lorsque la ligne est occupée, lorsque vous ne décrochez pas ou lorsque vous n'êtes pas joignable.
- Appuyez sur **Activer** pour activer **4**  la fonction.
- **5** Saisissez le numéro vers lequel vous souhaitez transférer les appels.

**REMARQUE :** Le renvoi d'appel entraîne des frais supplémentaires. Pour plus d'informations, contactez votre opérateur réseau.

# Appels

**ASTUCE :** pour désactiver tous les renvois d'appel, choisissez **Désactiver tout** dans le menu **Renvoi d'appel**.

#### **Interdiction d'appels**

- 1 Appuyez sur **88** et sélectionnez **Appels** dans l'onglet Réglages.
- Appuyez sur **Interdiction 2 d'appels**, puis sélectionnez **Appels vocaux** et/ou **Appels visio**.
- Choisissez l'une ou les cinq **3**  options suivantes: **Tous les appels sortants Vers international**

**Appels internationaux sortants sauf pays d'origine**

**Tous entrants Entrants quand à l'étranger** 4 Saisissez le mot de passe d'interdiction d'appels. Pour plus d'informations sur ce service, contactez votre opérateur.

**ASTUCE :** sélectionnez **Restriction d'appels** pour activer et compiler une liste de numéros pouvant être appelés à partir de votre téléphone. Le code PIN2 que vous a communiqué votre opérateur est requis. Depuis votre téléphone, vous pourrez uniquement appeler les numéros contenus dans la liste des appels restreints.

### **Modification des paramètres d'appel courants**

- 1 Appuyez sur **BB** et sélectionnez **Appels** dans l'onglet Réglages.
- Appuyez sur **Paramètres 2 communs**. Vous pouvez modifier les paramètres suivants :

**Rejet d'appel :** faites glisser le commutateur vers la gauche pour sélectionner la Liste de rejet. Vous pouvez appuyer sur la zone de texte pour choisir tous les appels, des contacts ou des groupes spécifiques, ou les numéros non enregistrés (ceux qui ne figurent pas dans vos contacts). Appuyez sur **Enregistrer** pour modifier ce paramètre.

**Envoi de mon numéro** - Permet d'afficher votre numéro lorsque vous appelez un correspondant.

**Rappel automatique :** faites glisser le commutateur vers la gauche pour **activer** cette fonction ou vers la droite pour la **désactiver**.

**Bip minute :** faites glisser le commutateur vers la gauche pour **activer** cette fonction et entendre un bip à chaque minute d'un appel.

**Prise d'appel Bluetooth :** sélectionnez **Mains-libres** pour pouvoir répondre à un appel via un casque Bluetooth ou sélectionnez **Téléphone** si vous préférez appuyer sur une touche du téléphone pour répondre à un appel.

**Enregistrer nouveau numéro :** sélectionnez **Activé** pour enregistrer un nouveau numéro.

# Appels

### **Modifier les paramètres d'appel visio**

- 1 Dans l'écran d'accueil, appuyez sur **et accédez aux Appels** dans l'onglet Réglages.
- Appuyez sur **Paramètres 2 appel visio**, puis accédez aux paramètres de vos appels vidéo. Indiquez si vous souhaitez utiliser une photo, et si tel est le cas sélectionnez-en une, et/ou activez le miroir pour apparaître à l'écran lors des appels vidéo.

# Répertoire

### **Recherche d'un contact**

Vous pouvez rechercher un contact des deux façons suivantes :

#### **Dans l'écran d'accueil**

- 1 Dans l'écran d'accueil, appuyez sur **pour ouvrir vos Contacts.** Appuyez sur  $\mathcal{D}$  et saisissez le nom du contact à l'aide du clavier.
- Appuyez sur **Appel visio** ou **2 Appel vocal**, ou utilisez la touche **Appel vocal** pour émettre votre appel.

**ASTUCE :** Il est possible d'effectuer une recherche par groupe en appuyant sur l'onglet Contacts en haut de l'écran et en sélectionnant **Groupes**. Une liste de tous vos groupes s'affiche.

#### **Depuis le menu principal**

- 1 Appuyez sur **88**, puis sur **Contacts** dans l'onglet Communication.
- **2** Appuyez sur  $\mathbf{F}$  et sur **Rechercher**.

#### **Ajout d'un nouveau contact**

- Dans l'écran d'accueil, appuyez **1**  sur  $\Box$ , sélectionnez  $\Xi$  puis **Ajouter nom**.
- 2 Indiquez si vous préférez enregistrer le contact dans le **Téléphone** ou sur la carte **USIM.**
- **3** Si vous voulez ajouter une image à votre contact, appuyez sur **Ajouter image**.
- Entrez le prénom et le nom du **4**  nouveau contact. Les deux ne sont pas obligatoires, mais vous devez renseigner au moins l'un ou l'autre.

# Répertoire

- Vous pouvez définir jusqu'à **5**  cinq numéros différents et leur attribuer un type : **Mobile**, **Domicile**, **Bureau**, **Pager**, **Fax**, **VT**(Vidéo Téléphonie) ou **Général**.
- Ajoutez une adresse e-mail. **6**
- Attribuez le contact à un ou **7**  plusieurs groupes. Vous pouvez choisir entre **Famille**, **Amis**, **Collègues**, **École** et **VIP**.
- Vous pouvez également ajouter **8**  les informations suivantes : **Tonalité, Page d'accueil**, **Adresse dom.**, **Nom société**, **Métier**, **Adr. société**, **Événement** et **Anniversaire et Mémo**.
- **9** Pour sauvegarder le contact, appuyez sur  $\|$

**ASTUCE :** Vous pouvez créer des groupes personnalisés pour vos contacts. Reportez-vous à la section **Création d'un groupe**.

## **Création d'un groupe**

- 1 Dans l'écran d'accueil, appuyez sur **RR**, puis sélectionnez **Contacts** dans l'onglet Communication.
- 2 Sélectionnez Contacts en haut de l'écran, puis touchez **Groupes** et sélectionnez un nouveau groupe.
- **3** Saisissez un nom pour ce nouveau groupe.
- 4 Touchez **...**

**REMARQUE :** La suppression d'un groupe n'entraîne pas la suppression des contacts qui lui sont affectés. Ils seront conservés dans vos contacts.

**ASTUCE :** Vous pouvez modifier un groupe existant en appuyant une fois sur le groupe sélectionné. Sélectionnez alors Afficher membres, Modif groupe, Envoyer message, Envoyer la carte de visite ou Supprimer le groupe.

### **Modifier les paramètres des contacts**

Il est possible de modifier les paramètres des contacts en fonction de vos préférences.

- Appuyez sur **Contacts** dans **1**  l'onglet Communication, sélectionnez  $\Xi$  et parcourez les **Contacts**.
- 2 Dans ce menu, vous pouvez définir les paramètres suivants :

**Afficher nom** - Permet d'afficher en premier soit le prénom soit le nom d'un contact.

**Tout copier** - Permet de copier les contacts de la carte USIM sur le téléphone ou inversement. Vous pouvez effectuer cette opération pour un contact à la fois ou pour tous les contacts simultanément.

**Tout déplacer** - Cette option fonctionne comme Copier, mais le contact n'est conservé que dans le nouvel emplacement. Si vous déplacez un contact de la carte USIM vers votre téléphone, ce contact est donc supprimé de la mémoire USIM.

**Restaurer contacts** - Trouver le rétablissement de dossier de contacts dans votre téléphone.

**Effacer tout** - Permet de supprimer tous les contacts. Appuyez sur **Oui** si vous êtes sûr de vouloir effacer tous vos contacts.

**Etat mémoire** - Permet d'afficher les capacités de mémoire de votre téléphone.

## Répertoire

#### **Affichage des informations**

- Appuyez sur **Contacts** dans **1**  l'onglet Communication, sélectionnez  $\Xi$  puis **Informations**.
- Dans ce menu, vous pouvez **2** afficher vos **Numéros de service**, **Numéros personnels**, **État mémoire** (l'espace mémoire restant) et **Ma carte de visite**.

**ASTUCE :** Pour ajouter votre propre carte de visite, sélectionnez **Ma carte de visite**, puis saisissez vos informations comme vous le feriez pour un contact. Pour terminer, appuyez sur **Enregistrer**.

## **Messagerie**

### **Messagerie**

Votre GC900 réunit les fonctions SMS, MMS de votre téléphone au sein d'un menu intuitif et convivial. Vous pouvez accéder au centre de messagerie de deux manières :

1 Dans l'écran d'accueil, appuyez sur  $\sim$  ou sur  $88$ , puis accédez aux **Messages** dans l'onglet Communication.

#### **Envoyer un message**

- **1** Appuyez sur  $\bowtie$ , puis sur **Écrire msg** pour ouvrir un message vierge.
- Appuyez sur **À** pour saisir le **2**  numéro du destinataire ou ouvrez votre liste de contacts ou de favoris. Vous pouvez ajouter plusieurs contacts. Lorsque vous avez terminé, appuyez sur **Envoyer SMS**.

Après avoir saisi votre texte, **3**  vous avez la possibilité d'envoyer un SMS ou un MMS, ou de sélectionner **E-mail** pour envoyer un message électronique.

**ASTUCE :** Vous serez facturé d'un message texte pour chaque destinataire auquel vous avez envoyé le message.

**4** Appuyez sur **I**a Insérer pour ajouter des modèles texte ou multimédia, un émoticône, un nom et un numéro, une nouvelle diapo, un objet ou une signature.

**AVERTISSEMENT :** La limite de 160 caractères peut varier d'un pays à l'autre en fonction du mode de codage des SMS.

## **Messagerie**

#### **AVERTISSEMENT**:

Si une image, une vidéo ou un contenu audio est ajouté à un SMS, celui-ci est automatiquement converti en MMS et vous serez facturé en conséquence.

#### **Saisie de texte**

Clavier téléphonique

 permet d'activer la saisie textuelle intuitive T9.

permet de modifier la langue d'écriture.

 permet de basculer entre les claviers de chiffres, de symboles et de lettres.

Utilisez  $\triangle$  pour faire apparaître les différents claviers des modes de saisie de texte (par exemple, majuscules ou minuscules).

Pour entrer un espace, appuyez  $sur \square$ .

## **Saisie intuitive T9**

s'affiche en mode T9.

Le mode T9 utilise un dictionnaire intégré pour reconnaître les mots en fonction de la suite de touches sur lesquelles vous appuyez. Appuyez sur la touche numérique associée à la lettre à entrer ; le dictionnaire reconnaîtra le mot au cours de la saisie.

Par exemple, appuyez sur les touches 8, 3, 5, 3, 7, 4, 6, 6 et 3 pour écrire « téléphone ».

### **Saisie manuelle Abc**

En mode Abc, pour saisir une lettre, vous devez appuyer à plusieurs reprises sur les touches numériques. Par exemple, pour écrire « hello », appuyez deux fois sur 4, deux fois sur 3, trois fois sur 5, à nouveau trois fois sur 5, puis trois fois sur 6.

### **Configuration de la messagerie électronique**

La fonction e-mail de votre GC900 vous permet de garder le contact même lors de vos déplacements. Configurer un compte de messagerie POP3 ou IMAP4 est à la fois simple et rapide.

- **1** Appuyez sur **88** dans l'écran d'accueil, et accédez à **Email** dans l'onglet Communication.
- Appuyez sur **Écrire e-mail**. Si **2**  aucun compte de messagerie n'est défini, lancez l'assistant de configuration.

**ASTUCE :** Si votre compte de messagerie est déjà défini, l'assistant n'est pas activé automatiquement.

Vous pouvez alors déterminer la **3** configuration de votre compte : **Titre :** permet d'entrer un nom pour ce compte.

**Nom d'utilisateur** : permet de saisir le nom d'utilisateur du compte.

**Mot de passe :** permet de saisir le mot de passe du compte.

Adresse e-mail : permet de saisir l'adresse e-mail du compte.

**Adresse électron. :** permet de saisir l'adresse e-mail de réponse.

**Serv msg sortant : permet de** saisir l'adresse du serveur de messagerie sortant.

**Serv msg entrant : permet de** saisir l'adresse du serveur de messagerie entrant.

## **Messagerie**

**Taille récept. max :** permet de déterminer la taille maximale des e-mails, dans la limite de 1 Mo.

**Type de messagerie :** permet de saisir le type de messagerie, POP3 ou IMAP4.

**Enregistrer sur serveur :** permet de choisir de sauvegarder ou non vos e-mails sur le serveur. Des copies sont systématiquement enregistrées s'il s'agit d'un compte IMAP4.

**Enr. msg envoyé dans :** permet de définir l'emplacement de sauvegarde des e-mails envoyés (dans le cas d'une messagerie IMAP4). Lorsque le type de messagerie est POP3, les messages envoyés sont systématiquement enregistrés sur le téléphone.

**Option de téléchargement :** permet de choisir le mode de téléchargement des e-mails. Choisissez entre En-tête uniquement ou Tout y compris le corps pour POP3, En-tête uniquement, En-tête + Corps ou Tout pour IMAP4.

Point d'accès : permet de choisir votre point d'accès Internet.

**Paramètres avancés** : permet de définir si les paramètres avancés doivent être utilisés.

Lorsque le compte est configuré, il apparaît dans la liste des comptes, dans votre dossier E-mail.

### **Envoi d'un e-mail via votre nouveau compte**

- Dans l'écran d'accueil, **1**  sélectionnez **RR** , puis accédez à **Email** dans l'onglet Communication pour ouvrir un message vierge.
- Saisissez l'adresse du destinataire **2**  et écrivez votre message. Vous pouvez également joindre des images, vidéos, sons ou autres types de fichiers.
- Appuyez sur **Envoyer e-mail 3**  pour envoyer votre message.

### **Modification des paramètres de messagerie électronique**

Vous pouvez modifier les paramètres de votre messagerie électronique selon vos préférences.

**1** Appuyez sur **88** dans l'écran d'accueil, puis parcourez les **Messages** dans l'onglet Réglages.

- 2 Sélectionnez Email.
- Vous pouvez modifier les **3** paramètres suivants :

**Comptes E-mail :** permet de gérer vos comptes E-mail.

**Autoriser e-mail de réponse** : permet d'autoriser l'envoi de messages de confirmation de lecture.

**Demander e-mail de réponse :**  permet de demander des messages de confirmation de lecture.

**Intervalle récupération :** permet de définir la fréquence à laquelle votre GC900 vérifie l'arrivée de nouveaux e-mails.

**Inclure message dans Transf. & Rép. :** permet d'inclure le message d'origine dans votre réponse.

**Inclure pièce jointe :** permet d'inclure la pièce jointe d'origine dans toute réponse.

## **Messagerie**

#### **Récup. auto en itinérance :**

permet de récupérer automatiquement vos messages lorsque vous êtes à l'étranger (itinérance).

**Notif. E-mail. Infos :** permet d'être averti de l'arrivée d'un nouveau mail par un message contextuel.

Signature : permet de créer une signature et d'activer cette fonction.

### **Dossiers de messages**

Vous vous retrouverez facilement dans la structure des dossiers du GC900, car elle est très logique. Vous pouvez associer des dossiers à chaque compte de messagerie que vous créez.

**Reçus** : tous les messages que vous recevez sont placés dans votre boîte de réception. Là, vous pouvez notamment les consulter ou les supprimer.

**Boîte d'envoi** : il s'agit d'un dossier de stockage temporaire dans lequel sont placés les messages en cours d'envoi.

**Envoyés** : les messages que vous envoyez sont stockés dans ce dossier.

**Brouillons** : si vous ne terminez pas la rédaction d'un message, vous pouvez en enregistrer le début dans ce dossier.

**Boîte classée** : permet de classer automatiquement les messages par destinataire.

**Mes dossiers** : créez des dossiers pour stocker vos messages.

#### **Utilisation des modèles**

Vous pouvez créer des modèles pour les SMS et MMS que vous envoyez fréquemment. Le téléphone contient déjà des modèles, que vous pouvez modifier.

- Lorsque vous écrivez un nouveau **1**  message, vous avez la possibilité d'accéder aux **Modèles** en sélectionnant **Insérer** dans le menu des options.
- Choisissez **Modèles SMS** ou **2 Modèles MMS**. Vous pouvez ajouter un nouveau modèle, en modifier, en supprimer en particulier ou les supprimer tous. Pour modifier un message, sélectionnez-le, effectuez les modifications, puis appuyez sur **Enregistrer modèle**.

### **Utilisation des émoticônes**

Égayez vos messages en les agrémentant d'émoticônes. Les émoticônes les plus courants sont déjà disponibles dans votre téléphone.

- Lorsque vous écrivez un nouveau **1**  message, vous avez la possibilité d'accéder aux **Émoticônes** en sélectionnant **Insérer** dans le menu des options.
- Vous pouvez ajouter un nouvel **2** émoticône, en supprimer une ou les supprimer toutes.

### **Modification des paramètres de message texte**

Les paramètres de message du GC900 sont prédéfinis afin que vous puissiez envoyer des messages immédiatement. Ces paramètres peuvent être modifiés en fonction de vos préférences.

## **Messagerie**

Déplacez-vous dans **Messages** dans l'onglet Réglages et appuyez sur **SMS**. Vous pouvez modifier les paramètres suivants :

**Centre SMS :** permet de saisir les détails de votre centre de messagerie.

**Accusé de réception :** faites coulisser le commutateur vers la gauche pour recevoir la confirmation de livraison de vos messages.

**Période de validité :** permet de définir la durée de stockage de vos messages dans le centre de messagerie.

**Types de message :** permet de convertir votre **Texte** en **Voix**, **Fax**, **X.400** ou **E-mail**.

**Codage caractère** : permet de définir le mode de codage des caractères. Ce paramètre a une incidence sur la taille de vos messages et, par conséquent, sur leur coût.

**Envoyer txt long par : permet** de définir si les messages longs doivent être envoyés sous forme de Plusieurs SMS ou d'un MMS.

### **Modification des paramètres MMS**

Les paramètres de message du GC900 sont prédéfinis afin que vous puissiez envoyer des messages immédiatement. Ces paramètres peuvent être modifiés en fonction de vos préférences.

Dans l'onglet **Réglage- Messages**, sélectionnez **MMS**. Vous pouvez modifier les paramètres suivants :

**Mode Récupération** : permet de sélectionner **Réseau d'accueil** ou **Réseau étranger**. Si vous choisissez Manuel, vous ne recevrez qu'une notification pour les MMS. Vous pourrez alors choisir ou non de les télécharger complètement.

56

**Accusé de réception** : permet de choisir d'autoriser et/ou de demander un accusé de réception.

**Confirm. Lecture** : permet d'autoriser et/ou d'envoyer une confirmation de lecture.

**Priorité** : permet de définir le niveau de priorité de vos messages multimédia (MMS).

**Période de validité** : permet de définir la durée de stockage des messages dans le centre de messagerie.

**Durée diapo** : permet de définir la durée d'affichage des diapositives.

**Mode de création** : Limité / Avertissement/ Illimité

**Heure de réception** : permet de définir le délai avant la livraison du message.

**Ctre msg multimédia** : permet de saisir les détails de votre centre de messagerie.

### **Modification des autres paramètres**

Déplacez-vous dans **Messages** dans l'onglet Réglages puis :

**Répondeur** : appuyez **Nouveau profil** ou  $\Xi$  pour ajouter un nouveau service de répondeur. Pour plus d'informations sur le service proposé, contactez votre opérateur réseau.

**Message de service** : permet de définir si vous souhaitez recevoir ou bloquer les messages de service. Vous pouvez également définir des niveaux de sécurité pour vos messages en créant des listes d'expéditeurs sécurisés ou non sécurisés.

**Service infos** : permet de définir l'état de réception, la langue, ainsi que d'autres paramètres.

## Appareil Photo

### **Prendre une photo rapide**

- Maintenez enfoncée la touche **1**  Appareil Photo, située sur le côté droit du téléphone.
- Tenez le téléphone **2**  horizontalement, dirigez l'objectif vers le sujet que vous voulez photographier.
- Appuyez légèrement sur le **3**  déclencheur ; un cadre de mise au point apparaît alors au centre de l'écran du viseur.
- Placez le téléphone de façon à **4**  voir le sujet de votre photo dans le cadre de mise au point.
- Lorsque le cadre de mise au point **5**  devient vert, cela signifie que l'appareil photo a effectué la mise au point.
- Appuyez sur le déclencheur et **6** maintenez-le enfoncé.

### **Après la prise de vue**

Votre photo s'affiche à l'écran. Le nom de l'image est présenté avec quatre icônes sur le côté droit.

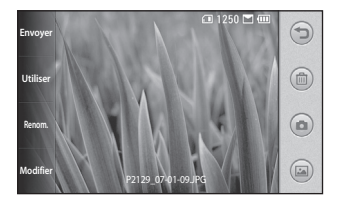

**Envoyer** Permet d'envoyer la photo en tant que **Message**, **Blogger**, **E-mail**, via **Bluetooth**. Pour plus d'informations sur l'envoi des messages, reportez-vous à la page 49 ou à la page 123 pour plus d'informations sur l'envoi et la réception de fichiers via Bluetooth.

**Utiliser** Permet d'utiliser l'image comme fond d'écran.

**Renom.** Permet de modifier le nom de l'image sélectionnée.

**Modifier** Permet de modifier l'image à l'aide de plusieurs outils.

**Permet de revenir au menu** précédent.

Permet de supprimer l'image.

 Permet de prendre tout de suite une autre photo. Votre photo actuelle est enregistrée.

 Permet d'afficher une galerie des photos enregistrées.

## Appareil Photo

#### **Familiarisation avec le viseur**

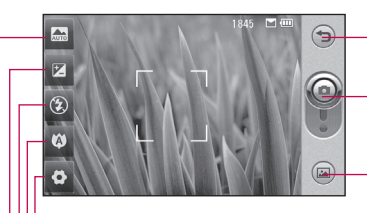

**Retour**: appuyez ici pour revenir à l'écran d'accueil.

**Basculer mode** : Changement du mode entre l'appareil photo et caméra vidéo.

**Galerie :** appuyez sur cette icône pour afficher la galerie.

**Réglages :** appuyez sur cette icône pour ouvrir le menu des réglages. Reportezvous à la section Utilisation des paramètres avancés.

**Macro :** activez ce bouton pour prendre des photos en gros plan.

**État du flash :** activez ou désactivez le flash.

**Exposition :** reportez-vous à la section Réglage de l'exposition.

**Mode scène :** Choisir entre mode IS (Intelligence Shot, Prise de vue intelligente), Auto, Portrait, Paysage, Sports ou Nuit.

**ASTUCE:** Pour que l'écran du viseur soit moins encombré, toutes les options de raccourcis peuvent être désactivées. Il vous suffit d'appuyer une fois sur le centre du viseur. Pour faire réapparaître les options, appuyez de nouveau sur l'écran.

60

### **Utilisation du flash**

Le flash est réglé par défaut sur Auto, mais il existe d'autres options.

- **1** Sélectionnez **d** dans le coin gauche du viseur pour accéder au sous-menu du flash.
- **2** Il existe trois options Flash:

**Auto :** votre appareil photo évalue l'éclairage nécessaire pour prendre une bonne photo et utilise le flash si nécessaire.

#### **Réduction yeux rouges :**

L'appareil photo se met à clignoter deux fois pour éliminer les yeux rouges.

**Toujours activé :** l'appareil photo utilise systématiquement le flash.

**Toujours désactivé :** l'appareil photo n'utilise jamais le flash. Cette option est utile pour économiser la batterie.

- Une fois votre choix effectué, **3**  le menu Flash se ferme automatiquement, vous êtes alors prêt à prendre une photo.
- Dans le viseur, l'icône d'état du **4**  flash correspond au nouveau mode Flash sélectionné.

## **Réglage de l'exposition**

L'exposition définit la différence entre les parties claires et sombres d'une image. Une image au contraste faible paraît floue, alors qu'une image au contraste élevé paraît beaucoup plus nette.

- Appuyez sur **Z 1**
- Faites défiler l'indicateur de **2** contraste le long de la barre, vers  $\Box$  pour une exposition plus faible et une image plus floue ou  $vers$   $\Box$  pour une exposition plus élevée et une image plus nette.

## Appareil Photo

### **Prise en mode rafale**

- 1 Dans le viseur, appuyez sur pour accéder aux options de réglage avancées et sélectionnez **Mode de prise** > **Mode rafale**.
- Placez le sujet dans le viseur **2**  puis appuyez sur le déclencheur comme vous le feriez pour prendre une photo normale.
- L'appareil photo prend photos **3**  en rafale.

#### **Utilisation des paramètres avancés**

Dans le viseur, appuyez sur pour ouvrir toutes les options de paramètres avancés.

Vous pouvez modifier les paramètres de l'appareil photo en faisant tourner la molette. Lorsque l'option souhaitée est sélectionnée, appuyez sur **OK**.

**Basculer vers :** Basculez vers **Principal**, l'appareil photo intégré de votre LG GC900 ou **Secondaire**, l'appareil photo externe.

**Taille de l'image :** permet de modifier la taille de l'image pour gagner de l'espace mémoire ou d'adapter la taille de la photo au format nécessaire pour l'associer à un contact. Reportez-vous à la section **Modification de la taille de l'image**, page 65.

**Colorisation :** permet de choisir une tonalité pour votre photo. Reportez-vous à la section **Choix d'un effet de couleur**, page 65.

**Balance des blancs :** choisissez entre **Auto**, **Incandescent**, **Soleil**, **Fluorescent** et **Nuageux**.

**Retardateur :** le retardateur vous permet de définir un intervalle de temps après avoir appuyé sur le déclencheur. Sélectionnez l'un des intervalles de temps suivants :

#### **désactivé**, **3secondes**, **5 secondes**

ou **10 secondes**. Le minuteur est très utile si vous voulez figurer sur une photo.

**Mode de prise :** Choisissez parmi les options suivantes:

**Général :** Normal

**Mode rafale :** Cela vous permet de prendre automatiquement en six coups de feu très rapidement.

**Prise de vue Sourire :** Ce type est grand coup pour prendre une photo de personnes. Focus sur le sujet et appuyez sur la touche alors l'appareil photo sera prise automatiquement quand il sourit.

**Prise de vue Beauté :** Cela vous permet de prendre une photo du visage de manière claire et lumineuse. Particulièrement utile lorsque vous êtes près.

**Prise de vue artistique :**  Choisissez différents effets visuels. (Original, Chaud, Froid, Noir & blanc)

#### **Prise de vue : Panorama :**

L'appareil photo vous permettra de prendre des photos, tous alignés, et de les regrouper en un seul grand angle image.

**ISO :** la valeur ISO permet de définir la sensibilité du capteur de lumière de l'appareil photo. Plus la valeur ISO est élevée, plus la sensibilité de l'appareil photo augmente. Cette caractéristique est utile s'il fait sombre et que vous ne pouvez pas utiliser le flash. Choisissez la valeur ISO parmi **Auto**, **100, 200, 400, 800**  et **1600**.

**Qualité d'image :** permet de sélectionner l'une des options suivantes : **Super fin**, **Avancé** et **Général**. Plus la qualité est fine et plus la photo est nette, mais plus

## Appareil Photo

la taille du fichier augmente. Cela signifie que la mémoire pourra stocker moins de photos.

**Mémoire utilisée :** permet de sélectionner l'emplacement où vous souhaitez enregistrer vos photos. Choisissez Téléphone ou Mémoire externe.

**Aperçu du style :** Choisissez le type d'aperçu si vous voulez voir l'image en entier ou en plein écran.

**Masquer les icônes :** permet de définir manuellement ou automatiquement les icônes de réglage de l'appareil photo.

**Stabilisateur d'image :** permet de prendre une photo en stabilisant l'appareil photo et sans tremblement.

**Mise au pt auto : permet de** choisir le mode de mise au point de l'appareil photo. Vous avez le choix entre les options **Auto**, **Manuel** et **Recherche des visages**.

**Son prise vue** : permet de sélectionner l'un des quatre sons de prise de vue.

**Vue grille :** choisissez entre **Désactivé**, **2x2 Grille** ou **3x3 Grille**.

**Géoétiquetage - Activé/ Désactivé**

**Réinitialiser :** permet de réinitialiser tous les paramètres de l'appareil photo.

**ASTUCE :** Lorsque vous quittez l'appareil photo, les valeurs par défaut de tous vos paramètres sont rétablies, à l'exception de la taille et de la qualité de l'image. Tous les paramètres personnalisables devront être réinitialisés, par exemple, le ton et le nombre d'ISO. Vérifiezles avant de prendre la photo suivante.

64

**ASTUCE :** Le menu des réglages est superposé au viseur. Ainsi, lorsque vous modifiez des éléments de couleur ou de qualité d'image, cette dernière est modifiée dans un apercu qui s'affiche derrière le menu des réglages.

### **Modification de la taille de l'image**

Plus le nombre de pixels est élevé, plus la taille du fichier est importante et plus le fichier prend de l'espace mémoire. Si vous souhaitez stocker davantage de photos sur votre téléphone, le nombre de pixels peut être modifié de manière à réduire la taille des fichiers.

- 1 Dans le viseur, appuyez sur dans le coin supérieur gauche.
- Sélectionnez **Taille de l'image 2**  dans le menu Aperçu.

Sélectionnez une valeur de **3**  pixel parmi les six options proposées (**8M: 3264x2448, 5M: 2560x1920, 3M: 2048x1536, 2M: 1600x1200, 1M: 1280x960, VGA (640x480), Fond d'écran, QVGA (320x240), MMS, Contacts**) ou sélectionnez la valeur prédéfinie :

### **Choix d'un effet de couleur**

- 1 Dans le viseur, appuyez sur dans le coin supérieur gauche.
- 2 Sélectionnez **Colorisation** dans le menu Aperçu.
- Vous pouvez choisir entre cinq **3**  tons différents : **Désactivé**, **Sépia**, **Mono**, **Négatif** et **Relief**.
- 4 Après avoir fait votre choix, fermez le menu des tons en appuyant sur le bouton OK. Vous êtes prêt à prendre une photo.

## Appareil Photo

**ASTUCE :** Vous pouvez convertir une photo prise en couleur en photo noir et blanc ou sépia, mais vous ne pouvez pas transformer une photo noir et blanc ou sépia en photo en couleur.

### **Utilisation de l'appareil photo intégré**

Votre LG GC900 est équipé d'un appareil photo 640x480 qui permet aussi bien de prendre des photos que d'effectuer des appels vidéo.

- 1 Pour activer l'appareil photo intégré, appuyez sur **les**, puis sélectionnez **Basculer vers**  > **Secondaire** dans le menu Aperçu.
- Au bout de quelques secondes, **2**  votre image apparaît dans le viseur. Pour capturer l'image, appuyez normalement sur le bouton latéral de capture.
- Une fois la photo prise, des **3**  options identiques à celles proposées pour l'appareil photo principal s'affichent.
- 4 Pour revenir à l'appareil photo principal, appuyez sur sélectionnez **Basculer vers** > **Principal** dans le menu Aperçu.

### **Afficher vos photos enregistrées**

Vous pouvez accéder à vos **1** photos enregistrées depuis le mode Appareil photo. Il vous suffit d'appuyer sur et votre galerie s'affiche à l'écran.

# Caméra vidéo

### **Enregistrement d'une vidéo rapide**

- Maintenez enfoncée la touche **1**  Appareil Photo, située sur le côté droit du téléphone.
- **2** Ensuite, appuyez sur **Ou** encore, vous pouvez accéder à ce menu en touchant directement la caméra vidéo.
- Le viseur de la caméra vidéo **3**  s'affiche à l'écran.
- Maintenez le téléphone à **4**  l'horizontale et dirigez l'objectif vers le sujet de la vidéo.
- **5** Appuyez sur le déclencheur une fois pour démarrer l'enregistrement.
- **REC** s'affiche dans la partie **6**  inférieure du viseur, avec un minuteur qui indique la durée de votre vidéo.
- **7** Si vous souhaitez interrompre la vidéo, appuyez sur  $\omega$ . Pour la reprendre, sélectionnez ...
- **8** Touchez a l'écran pour mettre fin à l'enregistrement.

# Caméra vidéo

### **Lorsque la vidéo est prise**

Une image fixe représentant la vidéo filmée s'affiche à l'écran. Le nom de la vidéo apparaît au bas de l'écran, accompagné de quatre icônes sur le côté droit.

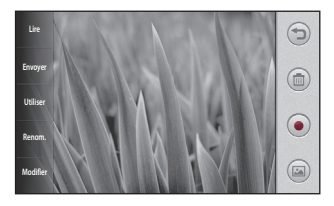

**Lire** Appuyez pour lire la vidéo.

**Envoyer** Permet d'envoyer la photo en tant que **Message**, **E-mail**, via **Bluetooth**. Pour plus d'informations sur l'envoi des messages, reportezvous à la page 49 ou à la page 123 pour plus d'informations sur l'envoi et la réception de fichiers via Bluetooth.

**Utiliser** Permet d'utiliser l'image comme fond d'écran.

**Renom.** Permet de modifier le nom de l'image sélectionnée.

**Modifier** Permet de modifier l'image grâce à plusieurs outils.

**ASTUCE :** Le logiciel performant d'édition d'images de votre GC900 est compatible avec tous les types de vidéos, sauf 720x480 (D1). N'enregistrez pas dans ce format si vous prévoyez de modifier votre vidéo par la suite.

Appuyez sur  $\bigcirc$  pour revenir au menu précédent.

 Permet de supprimer la vidéo que vous venez de prendre. Pour confirmer, appuyez sur **Oui**. Le viseur réapparaît.

 Permet de filmer une autre vidéo immédiatement. Votre vidéo actuelle est enregistrée.

 Permet d'afficher les vidéos enregistrées et les galeries photo.

LG GC900 | Guide de l'utilisateur

68

#### **Familiarisation avec le viseur**

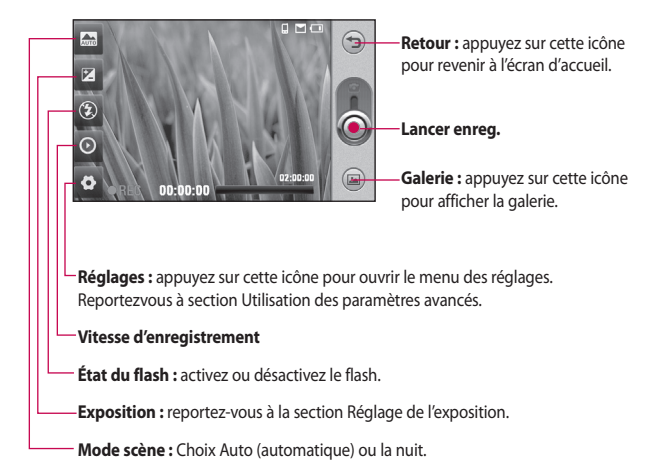

**ASTUCE :** Pour que l'écran du viseur soit moins encombré, toutes les options de raccourcis peuvent être désactivées. Il vous suffit d'appuyer une fois sur le centre du viseur. Pour faire réapparaître les options, appuyez de nouveau sur l'écran.

# Caméra vidéo

### **Réglage de l'exposition**

L'exposition définit la différence entre les parties claires et sombres d'une image. Une image au contraste faible paraît floue, alors qu'une image au contraste élevé paraît beaucoup plus nette.

1 Appuyez sur **Z**.

Faites défiler l'indicateur **2**  d'exposition le long de la barre,  $vers$  pour une exposition plus faible et une image plus floue ou vers  $\Box$  pour plus de contrastes et une image plus nette.

### **Utilisation des paramètres avancés**

Dans le viseur, appuyez sur **Réglages** pour ouvrir toutes les options de paramètres avancés.

Vous pouvez modifier les paramètres de la caméra vidéo en faisant tourner la molette. Lorsque l'option souhaitée est sélectionnée, appuyez sur **OK**.

**Basculer vers :** basculez sur la caméra interne de votre LG GC900 si vous souhaitez vous filmer.

**Taille vidéo** : permet de modifier la taille de la vidéo pour gagner de l'espace mémoire. Pour plus d'informations sur la **modification de la taille des images vidéo**, reportez-vous à la page 72.

**Colorisation :** permet de choisir une tonalité pour votre enregistrement. Reportez-vous à la section **Choix d'un ton**, à la page 73.

**Balance des blancs** : la balance des blancs permet de donner un aspect réaliste aux parties blanches de votre vidéo. Pour que votre appareil puisse régler correctement la balance des blancs, vous allez devoir déterminer les conditions de lumière de l'environnement. Sélectionnez l'une des options suivantes : **Auto**, **Incandescent**, **Soleil**, **Fluorescent** ou **Nuageux**.

LG GC900 | Guide de l'utilisateur
**Qualité vidéo** : permet de sélectionner l'une des options suivantes : **Super fin**, **Avancé** et **Général**. Plus la qualité est fine, plus l'image est nette, mais plus la taille du fichier augmente. Cela signifie que la mémoire pourra stocker moins de vidéos.

**Durée** : permet de définir une limite de durée pour votre vidéo. Vous pouvez choisir entre **Général** et **MMS** pour limiter la taille d'envoi maximale à celle d'un MMS.

**ASTUCE :** Si vous choisissez la durée MMS, le choix d'une qualité d'image plus faible vous permet de filmer une vidéo plus longue.

**Mémoire utilisée :** permet d'enregistrer vos photos dans la Mémoire du téléphone ou la Mémoire externe.

**Voix** : choisissez Muet pour enregistrer une vidéo sans le son.

**Masquer les icônes :** permet de choisir ou non de masquer les icônes sur le menu de l'appareil photo automatiquement ou manuellement.

**Réinitialiser** : permet de réinitialiser tous les réglages de la caméra vidéo.

# Caméra vidéo

## **Modification de la taille de l'image vidéo**

Plus le nombre de pixels est élevé, plus la taille du fichier est importante et plus le fichier prend de l'espace mémoire. Si vous souhaitez stocker davantage de vidéos sur votre téléphone, le nombre de pixels peut être modifié de manière à réduire la taille des fichiers.

- Dans le viseur, appuyez sur **1**  dans le coin supérieur gauche.
- Sélectionnez **Taille vidéo** dans le **2**  menu Aperçu.
- Sélectionnez une valeur de **3**  pixel parmi les quatre options suivantes :

**720X480 (D1) :** option grand écran de la meilleure qualité.

**VGA(640x480)** : VGA de taille standard.

**QVGA(320x240) :** il s'agit de la plus petite taille d'image. La taille du fichier est donc plus petite. C'est un excellent moyen de gagner de l'espace mémoire. **176x144 :** il s'agit de la plus petite taille d'image. La taille du fichier est donc la plus petite.

Appuyez sur le bouton OK pour **4** revenir au viseur.

**ASTUCE :** Le logiciel performant d'édition d'images de votre LG GC900 est compatible avec tous les types de vidéos, sauf 720x480 (D1). N'enregistrez pas dans ce format si vous prévoyez de modifier votre vidéo par la suite.

## **Choix d'un ton**

- 1 Dans le viseur, appuyez sur dans le coin supérieur gauche.
- 2 Sélectionnez **Colorisation** dans le menu Aperçu.
- Vous pouvez choisir entre six tons **3**  différents : **Désactivé, Sépia**, **Mono**, **Négatif** et **Relief**.
- 4 Appuyez sur le ton que vous voulez utiliser.

**ASTUCE :** Après avoir tourné une vidéo en couleur, vous pouvez la convertir en ton noir et blanc ou sépia, mais vous ne pouvez pas transformer une vidéo tournée en noir et blanc ou sépia en vidéo en couleur.

## **Utilisation de la caméra intégrée**

Votre LG GC900 est équipé d'un appareil photo 320x240 qui permet aussi bien d'enregistrer des vidéos que d'effectuer des appels vidéo.

- 1 Pour activer l'appareil photo intégré, appuyez sur **et** et sélectionnez **Basculer vers**, puis appuyez sur **Secondaire** dans le menu Aperçu.
- Au bout de quelques secondes, **2**  votre image apparaît dans le viseur. Pour commencer à enregistrer l'image, appuyez sur le déclencheur puis appuyez de nouveau pour arrêter l'enregistrement.
- Une fois la vidéo filmée, vous **3** avez accès à des options identiques à celles disponibles pour une vidéo filmée avec la caméra principale.

# Caméra vidéo

Pour revenir à la caméra **4**  principale, appuyez sur **o**, puis sur **Basculer vers** > **Principal**.

**ASTUCE :** La taille de l'image, les effets de couleur, la balance des blancs et la qualité de l'image peuvent être modifiés en appuyant sur **Réglages** comme vous le faites habituellement lorsque vous utilisez l'appareil photo principal.

### **Visualisation des vidéos enregistrées**

- 1 Dans le viseur, appuyez sur ...
- Votre galerie s'affiche à l'écran. **2**
- Touchez vidéo une fois pour **3** la faire apparaître au premier plan de la galerie. Elle se lance automatiquement.

# Vos photos et vidéos

### **Visualisation de vos photos et vidéos**

- **1** Appuyez sur a dans l'écran Aperçu de votre appareil photo.
- Votre galerie s'affiche à l'écran. **2**
- **3** Touchez la vidéo ou la photo pour l'ouvrir entièrement.

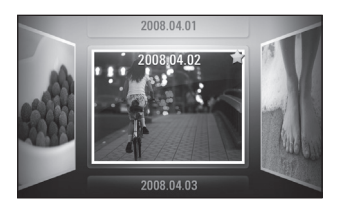

**ASTUCE :** Balayez votre doigt de gauche à droite ou de droite à gauche pour afficher d'autres photos ou vidéos.

**ASTUCE :** Pour supprimer une photo ou une vidéo, ouvrezla et sélectionnez lilli Touchez **Oui** pour confirmer.

#### **Utiliser la fonction zoom lors du visionnage d'une vidéo ou de l'affichage d'une photo**

Lorsque vous affichez des photos ou des vidéos, vous pouvez effectuer un zoom avant ou arrière en rapprochant ou en écartant vos doigts.

### **Réglage du volume lors de la lecture d'une vidéo**

Pour régler le volume audio d'une vidéo lors de sa lecture, touchez la barre de volume située sur la partie gauche de l'écran. Vous pouvez également utiliser les touches de volume situées sur le côté du téléphone.

# Vos photos et vidéos

## **Définition d'une photo comme papier peint**

- **1** Touchez la photo que vous souhaitez définir comme papier peint pour l'ouvrir.
- 2 Touchez l'écran pour accéder aux options.
- Touchez **Utiliser** . **3**
- L'écran passe au mode portrait. **4**  Vous pouvez effectuer un zoom avant ou arrière sur la section rognée et la déplacer à l'aide d'une miniature située en bas de l'écran.

### **Modification des photos**

Vous pouvez effectuer de nombreuses opérations sur vos photos pour les modifier, y ajouter des éléments ou les égayer.

- 1 Ouvrez la photo que vous souhaitez modifier et appuyez sur **Modif.** pour afficher les options.
- Appuyez sur les icônes **2** permettant de modifier votre photo :
	- **Permet de rogner votre** photo. Sélectionnez une zone de rognage carrée ou circulaire et déplacez votre doigt sur l'écran pour sélectionner une zone.
	- Permet de faire un dessin à main levée sur votre photo. Sélectionnez l'épaisseur de ligne parmi les quatre options, puis la couleur à utiliser.

 Ajout d'un texte à une image. Reportez-vous à la section **Ajout d'un texte à une photo**, page 78.

 Permet de décorer votre photo avec des tampons. Choisissez un ou plusieurs tampons, et appuyez sur la photo à l'endroit où vous voulez les placer.

 Permet de gommer la modification que vous avez apportée à la photo. Vous pouvez choisir la taille de la gomme que vous souhaitez utiliser.

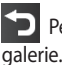

Permet de revenir à la

**Enreg.** Permet d'enregistrer les modifications apportées aux photos. Sélectionnez cette option pour enregistrer les modifications en tant que **Mise à jr existante** ou **Nouveau fichier**. Si vous sélectionnez **Nouveau fichier**, entrez un nom de fichier.

**Annuler** Permet d'annuler le dernier **effet** ou la dernière modification apportée à la photo.

**Image** Permet d'ouvrir d'autres options d'effets, y compris **Rotation**. Il existe également d'autres options d'édition avancées. Reportezvous aux sections **Ajout d'un renforcement des couleurs** et **Modification des couleurs d'une photo**, page 79.

## Vos photos et vidéos

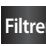

**Filtrer** Reportez-vous à la section **Ajout d'un effet à une photo**,

page 79.

**Ajustem ent** Vous pourrez ainsi réaliser des réglages sur la photo en utilisant la couleur automatique, la luminosité etc.

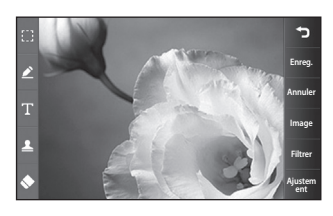

## **Ajout d'un texte à une photo**

- 1 Dans l'écran d'édition, appuyez sur **T**
- 2 Sélectionnez Texte pour ajouter du texte sans cadre ou sélectionnez l'une des formes de bulles.
- Saisissez votre texte à l'aide **3**  du clavier téléphonique, puis appuyez sur **Enreg**.
- Déplacez le texte en le **4** sélectionnant, puis en le faisant glisser à l'endroit souhaité.

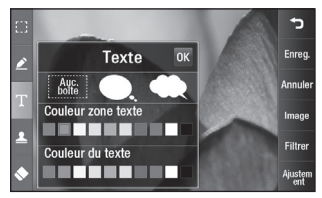

## **Ajout d'un effet à une photo**

- 1 Dans l'écran d'édition, appuyez sur **Filtrer** .
- Choisissez parmis les dix-huit **2**  options suivantes celles que vous souhaitez appliquer à la photo.
- **3** Pour annuler un effet, il vous suffit d'appuyer sur **Annuler** .

## **Rognage d'une photo**

- 1 Dans l'écran d'édition, appuyez sur l
- 2 Sélectionnez la forme à utiliser pour rogner la photo.
- Faites glisser le cadre sur la zone **3**  que vous souhaitez rogner.
- Lorsque vous êtes satisfait de la **4**  sélection, appuyez sur **Enreg.** .

## **Renforcement des couleurs d'une photo**

- Dans l'écran d'édition, appuyez sur **Image** . **1**
- Choisissez **Renforcement des 2 couleurs**.
- **3** Sélectionnez une partie de la photo. Une ligne apparaît autour de toutes les parties de la zone ayant la même couleur ou une couleur similaire, par exemple, les cheveux ou le pull-over d'une personne.
- Modifiez l'intensité de la mise en **4**  valeur en sélectionnant **Intensité** , puis sélectionnez le bouton  $\alpha + \nu$  OU  $\alpha - \nu$
- Appuyez sur **OK**. **5**

# Vos photos et vidéos

- Toutes les couleurs sont **6**  supprimées de la photo, à l'exception de la section sélectionnée pour l'accentuation des couleurs.
- Sélectionnez **Enreg.** pour **7**  enregistrer les modifications.

### **Modification des couleurs d'une photo**

- 1 Dans l'écran d'édition, appuyez sur **Image** .
- Choisissez **Modification des 2 couleurs**.
- Sélectionnez une partie de **3**  la photo. Une ligne apparaît autour de toutes les parties de cette zone qui sont de la même couleur ou d'une couleur similaire.

Par exemple, les cheveux d'une personne ou la couleur de son pull.

- 4 Sélectionnez une couleur.
- Appuyez sur **OK**. **5**
- La partie de la photo **6**  sélectionnée pour l'accentuation des couleurs est utilisée pour la modification des couleurs.
- Sélectionnez **Enreg.** pour **7** enregistrer les modifications.

## **Éditer vos vidéos**

Les fonctions d'édition sont disponibles pour les types MPEG4, à l'exception des formats 720X480 (D1).

N'enregistrez pas dans ces formats si vous avez l'intention de modifier votre vidéo.

80

## **Ajustement de la longueur de votre vidéo**

- Ouvrez la vidéo que vous **1**  souhaitez modifier, sélectionnez la touche d'option  $\Xi$ .
- Sélectionnez **Modifier** puis **2**  choisissez **Rogner/Rogner plusieurs**.
- **3** Appuyez sur **e**t marquez les nouveaux points de début et de fin à l'aide de **Rogner** .
- Touchez **Aperçu** pour confirmer **4**  que le nouveau découpage vous convient.
- Touchez **Enreg.** ou **5**  éventuellement, si vous souhaitez revenir à la galerie et annuler les modifications.

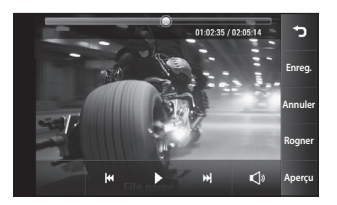

## **Fusion de deux vidéos**

- Ouvrez la vidéo que vous **1**  souhaitez modifier, sélectionnez la touche d'option  $\Box$ .
- Sélectionnez **Modifier** puis **2**  sélectionnez **Fusionner vidéo**.
- Le dossier Mes vidéos s'ouvre. **3**  Choisissez la vidéo à fusionner.
- Touchez la photo et faites-la **4**  glisser pour la déplacer à la fin ou au début de la vidéo.
- Appuyez sur **Aperçu** pour **5** sélectionner le mode de fusion des vidéos.

# Vos photos et vidéos

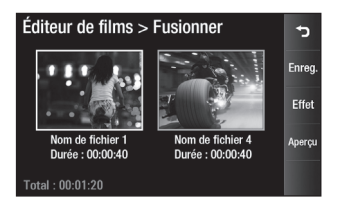

- Appuyez sur **Enreg.** puis sur **6 Nouveau fichier** pour enregistrer la nouvelle vidéo fusionnée. Remplacez le fichier existant, ou enregistrez-la en tant que nouveau fichier.
- Répétez ces étapes pour **7**  fusionner d'autres vidéos.

#### **Fusionner une photo avec une vidéo**

- Ouvrez la vidéo que vous **1**  souhaitez modifier, sélectionnez la touche d'option  $\Xi$
- Sélectionnez **Modifier** puis **2**  choisissez **Fusionner image**.
- Le dossier Mes images s'ouvre. **3**  Sélectionnez la photo que vous souhaitez placer dans votre vidéo, puis appuyez sur **Sélectionner**.
- Touchez et faites glisser la photo **4**  pour la fusionner à la fin ou au début de la vidéo.
- Appuyez sur **Aperçu** pour choisir **5**  le mode de fusion entre la photo et la vidéo.
- Appuyez sur **Enreg.** puis sur **Oui**. **6**  Remplacez le fichier existant, ou enregistrez-la en tant que nouveau fichier.
- Répétez ces étapes pour **7** fusionner d'autres photos.

82

### **Ajouter du texte à une vidéo**

- Ouvrez la vidéo que vous **1**  souhaitez modifier, sélectionnez la touche d'option  $\Xi$ .
- Sélectionnez **Modifier** puis **2 Superposition texte**.
- Saisissez votre texte à l'aide **3**  du clavier téléphonique, puis sélectionnez **OK**.
- 4 Appuyez sur **ext** marquez l'endroit où placer le texte.
- **5** Touchez la zone de l'écran dans laquelle vous souhaitez faire apparaître le texte.

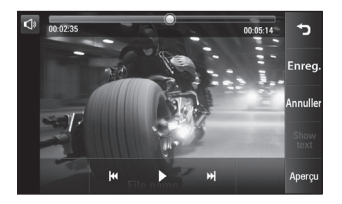

- **6** Touchez Masquer pour indiquer l'endroit où vous souhaitez faire disparaître le texte.
- Touchez **Enreg.**. Remplacez le **7**  fichier existant, ou enregistrez-la en tant que nouveau fichier.
- 8 Répétez ces étapes pour ajouter du texte.

#### **Superposer une photo**

- Ouvrez la vidéo que vous **1**  souhaitez modifier, sélectionnez la touche d'option  $\Box$ .
- Sélectionnez **Modifier** et **2**  choisissez **Superposition image**.
- Le dossier Mes images s'ouvre. **3**  Sélectionnez la photo que vous souhaitez superposer à votre vidéo.
- 4 Touchez **et indiquez l'endroit** où vous souhaitez que le texte figure à l'aide de **Opacité**.

# Vos photos et vidéos

- **5** Touchez la zone de l'écran dans laquelle vous souhaitez faire apparaître le texte. Si la photo est trop grande, elle se superposera à tout l'écran, et pas uniquement à la zone sélectionnée.
- Appuyez sur **Enregistrer**, puis sur **6 Oui**. Vous pouvez soit écraser le fichier d'origine, soit l'enregistrer sous un nouveau fichier.
- **7** Répétez ces étapes pour ajouter d'autres photos.

#### **Ajouter une bande sonore à votre vidéo**

- Ouvrez la vidéo que vous **1**  souhaitez modifier, sélectionnez la touche d'option  $\mathbf{E}$
- Sélectionnez **Modifier** et **2**  choisissez **Doublage**.
- Le dossier Mes sons s'ouvre. **3**  Sélectionnez la piste que vous souhaitez ajouter à votre vidéo.
- L'enregistrement audio d'origine **4**  de la vidéo est effacé.
- **5** Si le fichier audio est plus court que la vidéo, choisissez si vous souhaitez le passer **Une fois** ou le **Répéter**.
- **6** Remplacez le fichier existant, ou enregistrez-la en tant que nouveau fichier.

#### **Ajout de son live à votre vidéo**

- Ouvrez la vidéo que vous **1**  souhaitez modifier, sélectionnez la touche d'option  $\square$ .
- Sélectionnez **Modifier** et **2**  choisissez **Doublage live**.
- Définissez la valeur de son **3**  original ou d'enregistrement audio.

84

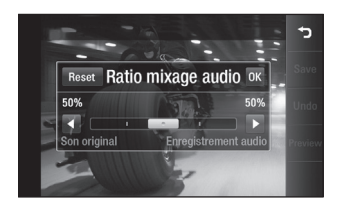

## **Modification de la vitesse de la vidéo**

- Ouvrez la vidéo que vous **1**  souhaitez modifier, sélectionnez la touche d'option  $\square$ .
- Sélectionnez **Modifier** et **2**  choisissez **Échelle de temps**.
- Sélectionnez l'une des options **3**  suivantes : Elle peut varier en fonction de la fréquence d'image.
- 4 Remplacez le fichier d'origine, ou enregistrez-la en tant que nouveau fichier.

## **Ajouter un affaiblissement lumineux**

- 1 Ouvrez la vidéo que vous souhaitez modifier, sélectionnez la touche d'option  $\square$ .
- Sélectionnez **Modifier** et **2**  choisissez **Affaiblissement lumineux**.
- **3** Remplacez le fichier d'origine, ou enregistrez-la en tant que nouveau fichier.
- Votre vidéo inclura un effet de **4** fondu au début et à la fin.

## Multimédia

La mémoire de votre téléphone vous permet de stocker des fichiers multimédia dans la mémoire de votre téléphone, et vous pouvez ainsi accéder facilement à tous vos fichiers d'images, de sons, de vidéos et de jeux. Vous pouvez en outre enregistrer vos fichiers sur une carte mémoire. L'utilisation d'une carte mémoire vous permet de libérer de l'espace dans la mémoire de votre téléphone.

Pour accéder au menu Multimédia, touchez **BB** puis sélectionnez **Perso** dans l'onglet Multimédia. Vous pouvez ouvrir une liste des dossiers contenant l'ensemble de vos fichiers multimédia.

**ASTUCE :** Pour supprimer un fichier dans Perso, appuyez sur  $\Xi$ , puis sur **Supprimer.** 

#### **Images**

**Mes images** contient une liste d'images, notamment des images préchargées par défaut sur votre téléphone, des images que vous avez téléchargées et des photos prises avec l'appareil photo de votre téléphone.

#### **Menu d'options Mes images**

Les options disponibles dans **Mes Images** dépendent du type d'images sélectionné. Toutes les options sont disponibles pour des photos prises avec l'appareil photo de votre téléphone, mais seules les options **Définir favoris, Trier par, Diaporama**, et **Gestionnaire de mémoire** sont disponibles pour les images par défaut.

86

### **Envoi d'une photo**

- **1** Pour envoyer une photo, il vous suffit de sélectionner celle que vous voulez.
- Touchez **Envoyer**. Sélectionnez **2 Message**, **E-mail**, **Bluetooth**.
- Si vous choisissez **Message** ou **3 E-mail**, votre photo est jointe au message et vous pouvez écrire et envoyer le message normalement. Si vous choisissez **Bluetooth**, votre téléphone recherche un périphérique auquel envoyer la photo.

## **Utilisation d'une image**

Les images peuvent servir de fonds d'écran, d'écrans de veille ou à identifier un appelant.

- **1** Touchez **:** ; , puis sélectionnez **Perso** à partir de l'onglet Multimédia.
- Appuyez sur **Mes images**. **2**
- **3** Sélectionnez une image, puis appuyez sur  $\mathbf{E}$ .
- Appuyez sur **Utiliser comme** et **4** sélectionnez l'une des options suivantes :

**Image écran d'accueil** : Définir une image pour l'écran d'accueil.

**Écran de veille** : permet de définir un fond d'écran pour l'écran de veille.

**Image contact** : permet d'associer une image à une personne figurant dans votre liste de contacts. L'image s'affiche lorsque cette personne vous appelle.

## Multimédia

**Image de démarrage :** permet de définir une image pour qu'elle s'affiche lorsque vous allumez votre téléphone.

**Image de fermeture** : permet de définir une image pour qu'elle s'affiche lorsque vous éteignez votre téléphone.

**Image appel sortant** : permet de définir une image pour qu'elle s'affiche lors d'appels sortants.

**Image appel entrant** : permet de définir une image pour qu'elle s'affiche lors d'appels entrants.

## **Impression d'une image**

- **1** Touchez **:** ; puis sélectionnez **Perso** à partir de l'onglet Multimédia.
- Appuyez sur **Mes images**. **2**
- **3** Sélectionnez une image, puis touchez  $\Xi$ .
- 4 Appuyez sur Imprimer, puis choisissez entre **Bluetooth** et **PictBridge**.

## **Déplacement ou copie d'une image**

Il est possible de déplacer ou de copier une image entre la mémoire du téléphone et la carte mémoire. Cette opération permet de libérer de l'espace dans une des mémoires, ou de sauvegarder vos images et ne pas les perdre.

1 Touchez **88**, puis sélectionnez **Perso** à partir de l'onglet Multimédia.

88

- Appuyez sur **Mes images**. **2**
- **3** Appuyez sur  $\Xi$ .
- Sélectionnez **Déplacer** ou **4 Copier**.

## **Création d'un diaporama**

Si vous voulez visionner l'ensemble des images de votre téléphone, vous pouvez créer un diaporama pour éviter d'avoir à ouvrir et à fermer chaque photo individuellement.

- 1 Touchez 88, puis sélectionnez **Perso** à partir de l'onglet Multimédia.
- Appuyez sur **Mes images**. **2**
- **3** Appuyez sur 目, puis sur **Diaporama**.

## **Géoétiquetage**

Allumez l'appareil photo, et profitez des fonctionnalités des services de localisation géographique de votre téléphone.

Prenez des photos à l'endroit où vous vous trouvez, puis étiquetezles en mentionnant les informations de lieu.

Si vous téléchargez les images étiquetées sur un blog qui prend en charge le géoétiquetage, les images apparaîtront sur une carte.

# Multimédia

#### **Vérification de l'état de la mémoire**

Vous pouvez vérifier l'espace mémoire utilisé et l'espace mémoire libre.

- **1** Touchez **:** ; , puis sélectionnez **Perso** à partir de l'onglet Multimédia.
- Appuyez sur **Mes images**. **2**
- **3** Appuyez sur **目**, puis sur **Gestionnaire de mémoire**.

#### **Sons**

90

Le dossier **Mes sons** contient les sons téléchargés, les **Sons par défaut** et les **Mémos vocaux**. Depuis ce dossier, vous pouvez gérer ou envoyer des sons, ou les

définir en tant que sonneries.

## **Utilisation d'un son**

- **1** Touchez **:** ; puis sélectionnez **Perso** à partir de l'onglet Multimédia.
- Appuyez sur **Mes sons**. **2**
- Sélectionnez **Sons par défaut** ou **3 Télécharger sons**.
- 4 Sélectionnez La lecture se lancera automatiquement.
- **5** Vous pouvez utiliser ce son comme choix de sonnerie en sélectionnant le menu **Utiliser comme**.
- **6** Sélectionnez Sonnerie appel **vocal**, **Sonnerie appel visio** ou **Sonnerie message**.

#### **Vidéos**

Le dossier **Mes vidéos** affiche la liste des vidéos téléchargées ou enregistrées sur votre téléphone. Lecture d'une vidéo

- **1** Touchez **88**, puis sélectionnez **Perso** à partir de l'onglet Multimédia.
- Appuyez sur **Mes vidéos**. **2**
- Sélectionnez une vidéo à lire. **3**

**ASTUCE :** Le GC900 prend en charge les formats DivX & Xvid afin de garantir une meilleure disponibilité des contenus. Pour plus d'informations, reportezvous à la page 111.

**REMARQUE :** Le câble de sortie TV est vendu séparément.

#### **Envoi d'une vidéo**

- 1 Sélectionnez une vidéo, puis appuyez sur  $\mathbf{E}$ .
- Touchez **Envoyer** et sélectionnez **2**  l'une des options suivantes : **Message**, **E-mail**, **Bluetooth**.
- Si vous choisissez **Message** ou **3 E-mail**, votre vidéo sera jointe au message et vous pourrez écrire et envoyer le message normalement. Si vous choisissez **Bluetooth**, votre téléphone recherche un périphérique auquel envoyer la vidéo.

# Multimédia

#### **Jeux et applications**

Vous pouvez télécharger de nouveaux jeux ou de nouvelles applications sur votre téléphone, pour vous distraire pendant votre temps libre.

### **Jeux et applications**

- 1 Touchez **88**, puis sélectionnez **Jeux & Apps** à partir de l'onglet Multimédia.
- Appuyez sur le menu **Jeux ou 2 Applications**.
- Pour lancer un jeu ou une **3**  application, appuyez sur le bouton **Lancer**.

## **Utilisation du menu d'options**

Les dossiers Jeux et Applications contiennent les options suivantes:

- **Nouveau dossier** : permet de **•** créer un dossier dans Jeux ou Applications.
- **Trier par** : permet de trier les jeux **•** et applications par Date, Nom, Taille ou Mémoire.
- **Gestionnaire de mémoire** : **•**permet d'afficher l'état de mémoire du téléphone ou de la carte mémoire externe.

## **Installation d'un jeu ou d'une application Java**

- **1** Touchez **88**, puis sélectionnez **Jeux & Apps** à partir de l'onglet Multimédia.
- Lorsque vous insérez une **2**  nouvelle carte mémoire, appuyez sur le menu Mémoire externe.
- Sélectionnez le fichier (\*.jad ou **3**  \*.jar) que vous souhaitez installer, puis appuyez sur **Installer**.

## **Utilisation du menu M-Toy**

M-Toy contient des jeux Flash préchargés qui utilisent le capteur de mouvement intégré.

## **Contenus Flash**

Le dossier des contenus Flash comprend tous vos fichiers par défaut et vos fichiers SWF téléchargés.

## **Affichage d'un fichier SWF/ SVG**

- **1** Touchez **8**, puis sélectionnez **Perso** à partir de l'onglet Multimédia.
- Appuyez sur **Contenus Flash**. **2**
- **3** Sélectionnez le fichier à afficher.

#### **Documents**

Le menu Documents dans **Perso** vous permet d'afficher tous vos fichiers de document. Ce menu permet d'afficher des fichiers Excel, PowerPoint, Word, Text et PDF.

## **Affichage d'un fichier**

- **1** Touchez **88**, puis sélectionnez **Perso** à partir de l'onglet Multimédia.
- Appuyez sur **Documents**. **2**
- **3** Sélectionnez un document, puis appuyez sur **Afficher**.

## Multimédia

### **Transfert d'un fichier vers votre téléphone**

La technologie Bluetooth est probablement le moyen le plus simple de transférer un fichier de votre ordinateur vers votre téléphone. Cette opération peut également être effectuée à l'aide de LG PC Suite via votre câble Sync. Pour plus d'informations, reportezvous à la page 106.

Pour transférer de la musique à l'aide de la technologie Bluetooth :

- Assurez-vous que Bluetooth est **1**  activé sur votre téléphone et votre ordinateur et qu'ils sont à portée l'un de l'autre.
- Utilisez votre ordinateur pour **2**  envoyer le fichier via Bluetooth.
- Lorsque le fichier est envoyé, **3**  acceptez-le sur votre téléphone en appuyant sur **Oui**.
- Le fichier devrait apparaître dans **4**  votre dossier **Documents** ou **Autres**.

#### **Autres**

Le dossier **Autres** permet de stocker des fichiers autres que des images, des sons, des vidéos, des jeux ou des applications. Il est utilisé de la même manière que le **dossier** Documents. Lorsque vous transférez des fichiers depuis votre ordinateur vers votre téléphone il est possible que ces fichiers apparaissent dans le dossier **Autres** plutôt que dans le dossier **Documents**.

Il est alors possible de les déplacer.

 $Q_{\Delta}$ 

LG GC900 | Guide de l'utilisateur

#### **Musique**

Votre LG GC900 est équipé d'un lecteur audio intégré qui vous permet d'écouter vos morceaux préférés. Pour accéder au lecteur audio, appuyez sur  $\overline{33}$ , puis sélectionnez **Musique** dans l'onglet Multimédia. Depuis cet emplacement, vous avez accès à plusieurs dossiers :

**Morceaux** : Contient tous les morceaux tels que MP3, WMA, WAV, AAC et les types de format que vous avez sur votre téléphone.

**Favoris** : contient les morceaux que vous avez enregistrés en tant que favoris.

**Artistes** : permet de parcourir votre collection musicale par artiste.

**Albums** : permet de parcourir votre collection musicale par album.

**Genres** : permet de parcourir votre collection musicale par genre.

#### **Transférer de la musique sur votre téléphone**

La manière la plus simple de transférer de la musique sur votre téléphone est de le faire via Bluetooth ou à l'aide du câble sync. Vous pouvez également utiliser LG PC Suite. Pour plus d'informations, reportez-vous à la page 106. Pour transférer de la musique à l'aide de la technologie Bluetooth :

- Assurez-vous que Bluetooth est **1**  activé sur les deux périphériques et qu'ils sont à portée l'un de l'autre.
- 2 Sélectionnez le fichier musical sur l'autre périphérique et sélectionnez l'envoi via Bluetooth.
- Lorsque le fichier est envoyé, **3**  vous devez l'accepter sur votre téléphone en touchant **Oui**.
- Le fichier devrait apparaître dans **4 Musique** > **Toutes les pistes**.

# Multimédia

## **Lecture d'une chanson**

- **1** Touchez **88**, puis sélectionnez **Musique** à partir de l'onglet Multimédia.
- Appuyez sur **Morceaux**. **2**
- **3** Sélectionnez la chanson que vous souhaitez écouter, puis appuyez  $sur$ .
- 4 Touchez **II** pour mettre la chanson sur pause.
- **5** Touchez **D** pour passer à la chanson suivante.
- **6** Touchez **K** pour revenir à la chanson précédente.
- **7** Appuyez sur **pour revenir** au menu **Musique**.

**ASTUCE :** Pour modifier le volume tout en écoutant de la musique, appuyez sur  $\Box$ 

## **Création d'une liste d'écoute**

Vos propres listes d'écoute peuvent être créées en sélectionnant des chansons dans le dossier **Toutes les pistes**.

- **1** Touchez **::** , puis sélectionnez **Musique** à partir de l'onglet Multimédia.
- Appuyez sur l'icône d'option . **2**
- Appuyez sur **Nouvelle liste 3 d'écoute**, saisissez le nom de la liste d'écoute, puis appuyez sur اط ا
- Le dossier Toutes les pistes **4** s'affiche. Appuyez sur toutes les chansons que vous souhaitez inclure dans votre liste d'écoute ; une coche s'affiche en regard de leur nom.

Appuyez sur **Ajouter chansons**. **5** 

Pour écouter une liste d'écoute, sélectionnez-la et touchez Lecture.

**REMARQUE** : Pour ajouter une deuxième liste d'écoute, appuyez sur  $\Xi$ , puis sur Nouvelle liste d'écoute.

### **Suppression d'une liste d'écoute**

- **1** Touchez **88**, puis sélectionnez **Musique** à partir de l'onglet Multimédia.
- **2** Appuyez sur l'icône d'option  $\boxed{\equiv}$ .
- Appuyez sur **Supprimer** ou **3 Tout supprimer** pour supprimer l'ensemble des listes d'écoute.

#### **Utilisation de la radio**

La fonction radio FM intégrée du LG GC900 vous permet d'écouter vos stations de radio préférées lors de vos déplacements.

**REMARQUE :** Pour écouter la radio, vous devez brancher votre casque. Insérez-le dans la prise casque.

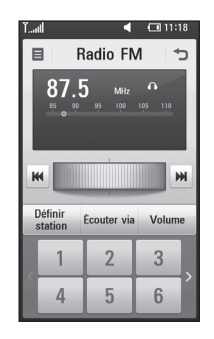

## Multimédia

#### **Rechercher des stations**

Vous pouvez régler les stations de radio en les recherchant manuellement ou automatiquement. Vous n'aurez plus à les régler de nouveau car elles seront ensuite associées à un numéro de canal spécifique. Vous pouvez stocker jusqu'à 30 stations sur votre téléphone.

#### **Pour faire une recherche automatique**

- **1** Appuyez sur **88**, puis sélectionnez **Radio FM** dans l'onglet Multimédia.
- **2** Appuyez sur  $\mathbf{F}$ .
- Appuyez sur **Recherche 3 automatique,** puis sur **Oui**. Les stations trouvées sont automatiquement associées à des numéros de canaux dans votre téléphone en sélectionnant **Définir**, **Ignorer** et **Arrêter**.

**REMARQUE :** Une station peut également être réglée manuellement grâce à la molette affichée près de la fréquence radio.

### **Réinitialisation des stations**

- **1** Appuyez sur **88**, puis sélectionnez **Radio FM** dans l'onglet Multimédia.
- $\overline{\mathbf{2}}$  Touchez  $\boxed{\mathbf{2}}$ .
- Sélectionnez **Réinitialiser 3** pour réinitialiser le canal actuel ou **Tout réinitialiser** pour réinitialiser tous les canaux. Si vous réinitialisez tous les canaux, chacun d'entre eux reviendra à la fréquence de départ de 87,5 Mhz.

98

## **Écoute de la radio**

- **1** Appuyez sur **88**, puis sélectionnez **Radio FM** dans l'onglet Multimédia.
- 2 Sélectionnez le numéro de canal de la station que vous souhaitez écouter.

**ASTUCE :** Pour améliorer la réception radio, déployez le cordon du casque qui fait office d'antenne.

**AVERTISSEMENT!** Si vous branchez des écouteurs qui n'ont pas été spécialement conçus pour cette utilisation, la réception radio peut subir des interférences.

## **Organiseur**

## **Ajout d'un événement à votre calendrier**

- Dans l'écran d'accueil, **1**  sélectionnez **BB** puis déplacezvous dans **Agenda** dans l'onglet Utilitaires.
- 2 Sélectionnez la date à laquelle vous souhaitez ajouter un événement.
- **3** Appuyez sur **□** puis sur **Nouvel événement**.
- Appuyez sur **Catégorie**, puis **4**  choisissez parmi **Rendez-vous**, **Événement** ou **Anniversaire**. Vérifiez la date, puis saisissez l'heure de début de l'événement.
- **5** Pour les rendez-vous et les anniversaires, saisissez la date et l'heure de fin dans les champs Heure et Date du bas.
- **6** Si vous souhaitez ajouter un objet ou une note à votre événement, appuyez sur **Objet** et saisissez votre remarque.
- Sélectionnez **Alarme** pour définir **7**  une alarme pour cet événement. Si vous souhaitez que l'alarme se répète, choisissez **Définir la répétition**.
- **8** Appuyez sur **pour enregistrer** l'événement dans le calendrier. Un curseur carré coloré marque les jours pour lesquels des événements sont enregistrés. Une alarme vous avertira au début de l'événement de sorte que vous puissiez vous organiser.

**ASTUCE :** Vous pouvez définir des dates de congé dans votre calendrier. Appuyez sur des jours de la semaine de congé, puis sur  $\Xi$ , puis sélectionnez **Déf. congé**. Chaque jour apparaîtra en rouge.

LG GC900 | Guide de l'utilisateur

## **Modifier l'affichage Calendrier par défaut**

- Dans l'écran d'accueil, **1**  sélectionnez 88 puis déplacezvous dans **Agenda** dans l'onglet Utilitaires. Sélectionnez **Réglages** dans  $\Xi$ .
- Appuyez sur **Affich. par défaut 2**  et choisissez Calendrier, Semaine, Emploi du temps, Liste ou Toutes les tâches.

#### **Ajout d'un élément à votre liste des tâches**

- Dans l'écran d'accueil, **1**  sélectionnez **88** puis déplacezvous dans **Agenda** dans l'onglet Utilitaires.
- Sélectionnez **Nouvelle tâche**, **2**  puis  $\mathbf{r}$  et appuyez sur **Note**.
- Définissez la date de la **3**  tâche, ajoutez une note, puis sélectionnez un niveau de priorité : **Élevée**, **Moyenne** ou **Faible**.

Enregistrez la tâche en **4**   $s$ électionnant  $\blacksquare$ 

**ASTUCE :** Vous pouvez sauvegarder et synchroniser votre calendrier avec votre ordinateur.

### **Utilisation de la fonction Chercher jour**

Trouver jour J est un outil très pratique qui vous permet de déterminer une date à partir de la date du jour. Par exemple, 60 jours après le 10/10/09, nous serons le 09/12/2009.

Vous pouvez ainsi repérer diverses échéances.

- Dans l'écran d'accueil, **1**  sélectionnez **BB** puis déplacezvous dans **Agenda** dans l'onglet Utilitaires.
- 2 Sélectionnez Trouver jour J.

## **Organiseur**

- Dans l'onglet **De**, définissez la **3**  date souhaitée.
- Dans l'onglet **Après**, définissez le **4**  nombre de jours.
- Le **Jour J** s'affiche en dessous. **5**

## **Réglage des alarmes**

- Dans l'écran d'accueil, **1**  sélectionnez **BB** puis déplacezvous dans **Alarmes** dans l'onglet Utilitaires.
- Appuyez sur **Nouv. alarme** pour **2**  créer une nouvelle alarme.
- **3** Réglez l'heure à laquelle vous souhaitez que l'alarme sonne.
- Déterminez si vous voulez que **4**  l'alarme se répète et définissez la fréquence et le type de répétition.

Les icônes indiquent le jour de la semaine que vous sélectionnez.

Sélectionnez **Son / Vibreur** pour **5**  sélectionner le type d'alarme souhaité.

- Appuyez sur **Alarme**, puis **6**  sélectionnez la sonnerie de l'alarme. Pour écouter une sonnerie, appuyez sur la sonnerie souhaitée, puis sur
- Ajoutez un mémo pour l'alarme. **7**

## **Ajouter un mémo**

- Dans l'écran d'accueil, **1**  sélectionnez **BB** puis déplacezvous dans **Mémo** dans l'onglet Utilitaires.
- Appuyez sur **Nouveau mémo**. **2**
- **3** Saisissez votre mémo, puis touchez $\boxed{1}$

**ASTUCE :** Vous pouvez modifier un mémo existant. Sélectionnez le mémo à modifier, appuyez sur **Modifier**, puis saisissez vos modifications

## **Dictaphone**

Votre dictaphone vous permet d'enregistrer des mémos vocaux ou d'autres sons.

#### **Enregistrement d'un son ou d'une voix**

- **1** Touchez **88**.
- 2 Touchez Dictaphone dans l'onglet Utilitaires.
- Touchez **Enreg.** pour lancer **3**  l'enregistrement.
- Touchez **Arrêt** pour arrêter **4**  l'enregistrement.

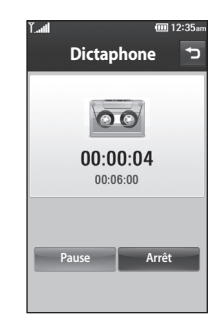

**5** Si vous voulez refaire votre enregistrement, appuyez sur **Nouveau** .

## **Organiseur**

## **Envoi du mémo vocal**

- Une fois l'enregistrement terminé, **1**  appuyez sur **Envoyer**.
- 2 Sélectionnez Message, **E-mail** ou **Bluetooth**. Si vous choisissez **Message** ou **E-mail**, l'enregistrement sera ajouté au message et vous pourrez l'écrire et l'envoyer normalement. Si vous choisissez **Bluetooth**, votre téléphone va rechercher un périphérique vers lequel envoyer l'enregistrement vocal.

#### **Utiliser la calculatrice**

- Dans l'écran d'accueil, **1**  sélectionnez **BB** puis déplacezvous dans **Calculatrice** dans l'onglet Utilitaires.
- 2 Saisissez les nombres à l'aide des touches numériques.
- Pour les calculs simples, appuyez **3**  sur la fonction souhaitée (+, –, x ou  $\div$ ), suivie de  $=$ .

4 Pour des calculs plus complexes, appuyez sur  $\leftrightarrow$  et choisissez entre **sin, cos, tan, deg, log, etc.**.

#### **Convertir une unité**

- Dans l'écran d'accueil, **1**  sélectionnez **BB** puis déplacezvous dans **Extras** dans l'onglet Utilitaires.
- 2 Sélectionnez **Convertisseur**.
- Choisissez le type de données **3**  à convertir : **Devise**, **Aire**, **Longueur**, **Poids**, **Température**, **Volume** ou **Vitesse**.
- Sélectionnez ensuite l'unité, puis **4**  saisissez la valeur à convertir.
- Le résultat s'affiche à l'écran. **5**

LG GC900 | Guide de l'utilisateur

### **Utilisation du chronomètre**

- Dans l'écran d'accueil, **1**  sélectionnez 88, puis appuyez sur **Utilitaires**.
- 2 Sélectionnez Chrono.
- Appuyez sur **Démarrer** pour **3**  commencer le chronométrage.
- Appuyez sur **Tour** si vous **4**  souhaitez enregistrer la durée d'un tour.
- Appuyez sur **Arrêter** pour arrêter **5**  le chronomètre.
- Sélectionnez **Réinitialiser** pour **6**  remettre le chronomètre à zéro.

## **Ajout d'une ville à l'horloge mondiale**

- Dans l'écran d'accueil, **1**  sélectionnez 88, puis accédez aux **Fuseaux horaires** dans l'onglet Utilitaires.
- **2** Appuyez sur l'icône  $\Xi$ , puis sur **Ajouter ville**. Commencez à saisir le nom de la ville à ajouter. Ce dernier s'affiche alors à l'écran.
- **3** Touchez la ville pour la sélectionner. Vous l'ajouterez ainsi à la liste des villes comprises dans votre horloge mondiale.

# PC Sync

Vous avez la possibilité de synchroniser votre ordinateur avec votre téléphone. De cette façon, les dates et événements importants vont coïncider, et vous seront indiqués par deux sources différentes. Vous aurez l'esprit plus tranquille.

**ASTUCE** : Pour effectuer cette opération, vous devez installer l'application PC Suite fournie sur le CD-ROM ou disponible en téléchargement à partir à l'adresse http://update.lgmobile. com. (Dans www.lgmobile. com Produits > Manuel & logiciel > Accédez à la section Téléchargement Manuels & Logiciels PC)

### **Installation de LG PC Suite sur votre ordinateur**

- Dans l'écran d'accueil, **1**  sélectionnez 88 puis déplacezvous dans **Connectivité** dans l'onglet Réglages.
- Sélectionnez **Mode connexion 2 USB**.
- Connectez le téléphone à **3**  l'ordinateur à l'aide un câble USB et patientez.
- Le guide d'installation affiche un **4**  message.

**Attention !** Si le message du quide d'installation ne s'affiche pas sur votre ordinateur, vérifiez les paramètres CD-ROM de votre système d'exploitation Windows.

**5** Insérez le CD fourni ou cliquez sur le bouton de téléchargement pour télécharger directement le programme LG PC Suite depuis le site Web.
**6** Cliquez sur le programme d'installation de LG PC Suite qui apparaît sur votre écran.

#### **Connexion du téléphone à votre ordinateur**

- 1 Sélectionnez PC Suite dans le menu **Connectivité**. Connectez le câble USB a votre téléphone et a votre ordinateur.
- Cliquez deux fois sur l'icone **LG 2 PC Suite** placée sur votre Bureau.

**Attention !** Si le programme LG PC Suite n'est pas activé automatiquement sur votre ordinateur, vérifiez les paramètres CD-ROM de votre ordinateur.

Votre téléphone est à présent **3**  connecté à votre ordinateur.

#### **Sauvegarde et restauration des données de votre téléphone**

- Connectez votre téléphone à **1**  votre ordinateur comme indiqué ci-dessus.
- Cliquez sur l'icône **Sauvegarde**, **2**  puis sélectionnez **Sauvegarder** ou **Restaurer**.
- Choisissez de sauvegarder **3**  des **Données de contenu** et/ou les données des éléments suivants : **Répertoire**/**Agenda**/ **Tâches**/**Mémo**. Sélectionnez l'emplacement vers lequel vous voulez sauvegarder les informations ou à partir duquel les restaurer. Cliquez sur **OK**.
- Les informations sont **4** sauvegardées.

## PC Sync

#### **Affichage des fichiers du téléphone sur votre ordinateur**

- Connectez votre téléphone à **1**  votre ordinateur comme indiqué ci-dessus.
- Cliquez sur l'icône **Gérer les 2 fichiers du tél.**.
- **3** Tous les documents, contenus Flash, images, fichiers audio et vidéo enregistrés dans votre téléphone apparaissent à l'écran, dans le dossier du téléphone LG.

**ASTUCE :** Afficher le contenu de votre téléphone sur l'écran de votre ordinateur vous permet d'organiser vos fichiers et documents, et de supprimer les contenus dont vous n'avez plus besoin.

#### **Synchroniser vos contacts**

- Connectez le téléphone à votre **1**  ordinateur.
- Cliquez sur l'icône **Contacts**. **2**
- Votre ordinateur importe **3**  et affiche tous les contacts enregistrés sur votre carte USIM et dans votre téléphone.
- Cliquez sur **Fichier**, puis **4** sélectionnez **Enreg**. À présent, spécifiez l'emplacement dans lequel vous voulez enregistrer vos contacts.

**REMARQUE :** Pour sauvegarder les contacts enregistrés sur votre carte USIM, cliquez sur le dossier de la carte SIM à gauche de l'écran. Cliquez avec le bouton droit de la souris sur les contacts et choisissez **Tout sélect.**, puis **Copier** ou **Déplacer vers mémoire téléphone**.

Cliquez avec le bouton droit de la souris sur les contacts, puis

sélectionnez **Copier dans le contact**. Cliquez sur le dossier **Téléphone** dans le volet gauche de l'écran. Tous vos numéros s'affichent.

#### **Synchroniser vos messages**

- Connectez le téléphone à votre **1**  ordinateur.
- 2 Cliquez sur l'icône Messages.
- **3** Tous les messages de votre ordinateur et de votre téléphone apparaissent à l'écran dans des dossiers.
- Utilisez la barre d'outils, en haut **4**  de l'écran, pour modifier et réorganiser les messages.

#### **Mode**

Ce menu vous permet d'ajouter de la musique sur votre GC900. Avant de transférer de la musique depuis votre ordinateur sur votre téléphone, vous devez disposer de la configuration suivante :

- Microsoft Windows XP ou Vista **•**
- Windows Media Player 10 ou **•** supérieur
- Câble USB **•**

#### **Transfert de musique à l'aide de Windows Media Player**

- Dans l'écran d'accueil, **1**  sélectionnez **BB**, puis accédez à **Connectivité** dans l'onglet Réglages.
- 2 Sélectionnez Mode connexion **USB** et choisissez **Sync musique**.
- Connectez votre téléphone à **3** votre PC à l'aide d'un câble USB compatible.

## PC Sync

- Lorsque vous essayez de **4**  connecter votre téléphone à votre ordinateur, votre téléphone affiche Sync musique... suivi de **Connecté**.
- **5** L'ordinateur, va vous demander de lancer votre logiciel de gestion de musique préféré.
- **6** Sélectionnez Windows Media Player.
- Accédez à l'onglet Sync, puis **7**  glissez-déposez les morceaux de musique que vous souhaitez transférer sur votre téléphone dans le panneau **Liste Sync**.
- Cliquez sur le bouton **Démarrer 8 Sync** pour démarrer le processus de transfert.

### **AVERTISSEMENT**

Ne déconnectez pas votre téléphone pendant un transfert. **REMARQUE :** Sync musique n'est disponible que pour les contenus musicaux.

#### **Utilisation d'iSync**

Installez le fichier d'installation du plug-in iSync pris en charge par Macintosh, PC et le téléphone via Bluetooth ou USB.

Pour effectuer la synchronisation via Bluetooth, configurez l'association entre le PC ou le Macintosh et le téléphone. Pour effectuer la configuration via USB, sélectionnez le menu iSync en mode de connexion USB.

**ASTUCE :** Pour installer le menu iSync sur un Macintosh, visitez le site Web www.lgmobile.com et téléchargez le plug-in pour iSync.

**REMARQUE** : Si vous utilisez Bluetooth, vous devez sélectionner **iSync activé** dans le menu d'option.

110

### **Convertisseur DivX**

Installez le convertisseur DivX inclus sur le même CD que PC Sync. DivX convertit les fichiers média de votre PC dans un format qui permet de les télécharger et de les afficher sur votre téléphone.

Lorsque l'installation est terminée, sélectionnez **DivX** dans le dossier Programmes de votre ordinateur, puis **Convertisseur DivX** et Convertisseur

Pour définir le format de conversion sur Mobile, utilisez les flèches de l'interface de l'application. Si vous cliquez avec le bouton droit de la souris sur l'icône de l'application et que vous sélectionnez

**Préférences**, vous pouvez modifier l'emplacement d'enregistrement des fichiers convertis.

Glissez-déposez les fichiers vers l'application pour l'analyse initiale. Sélectionnez ensuite **Convertir** pour lancer le processus.

À la fin du processus, un message vous informe que la conversion est terminée.

À propos de DivX VIDEO: DivX ® est un format vidéo numérique créé par DivX, Inc est un officiel certifié DivX dispositif qui joue vidéo DivX. **www.divx.com** Visitez pour de plus amples renseignements et des outils logiciels pour convertir vos fichiers vidéo en DivX.

À propos de DivX VIDEO-ON-DEMAND: Certifié DivX ® Ce dispositif doit être enregistré en vue de jouer DivX Video-on-Demand (VOD) de contenu. Pour générer le code d'enregistrement, recherchez la section DivX VOD dans le menu de configuration du périphérique. Aller à la **vod.divx. com** avec ce code pour compléter le processus d'inscription et en savoir plus sur les DivX VOD.

### Le web

#### **Navigateur**

**Navigateur** vous offre un monde rapide et coloré de jeux, de musique, d'informations, de sport, de divertissement et bien plus encore, directement sur votre mobile. Tout cela, où que vous soyez et quels que soient vos centres d'intérêts.

### **Accéder au Web**

- Dans l'écran d'accueil, **1**  sélectionnez 88, puis faites défiler **Navigateur** dans l'onglet Communication.
- Pour accéder directement à la **2**  page d'accueil du navigateur, sélectionnez **Accueil**. Vous pouvez également sélectionner **Entrer une URL**, saisir l'URL et sélectionner **Connexion**.

**REMARQUE :** La connexion à ce service et le téléchargement de contenus entraînent des frais supplémentaires. Vérifiez le coût des données auprès de votre fournisseur réseau.

### **Ajout et ouverture de favoris**

Pour accéder facilement et rapidement à vos sites Web préférés, vous pouvez ajouter des favoris et enregistrer des pages Web.

- Dans l'écran d'accueil, **1**  sélectionnez **Hal**, puis faites défiler **Navigateur** dans l'onglet Communication.
- 2 Sélectionnez Favoris. Votre liste de favoris s'affiche.
- **3** Pour ajouter un nouveau signet,  $s$ électionnez  $\Xi$ , puis appuyez sur **Nouveau signet**. Saisissez le nom du signet, suivi de son URL.
- **4** Touchez | . Le signet apparaît dans la liste des signets.
- **5** Pour accéder au signet, il vous suffit de sélectionner ce dernier, puis d'appuyer sur Connexion. Vous serez connecté au signet.

112

### **Utilisation du Lecteur de flux RSS**

RSS (Really Simple Syndication) est une famille de formats de bulletins d'informations Web utilisés pour publier du contenu fréquemment mis à jour comme des entrées de blog, actualités ou podcast. Un document RSS, appelé fil d'information, bulletin d'informations Web ou canal, contient un résumé du contenu d'un site Web associé ou le texte complet. RSS permet de se tenir informé sur ses sites Web favoris de manière automatisée, ce qui est plus simple qu'une vérification manuelle. L'utilisateur s'abonne à un fil d'information en entrant le lien correspondant dans le lecteur ou en cliquant sur une icône RSS dans un navigateur pour lancer le processus d'abonnement. Le lecteur vérifie régulièrement la présence de nouveau contenu pour les fils

d'information auxquels l'utilisateur s'est abonné et télécharge les mises à jour détectées.

#### **Accès à une Page enregistrée**

- Dans l'écran d'accueil, **1**  sélectionnez **H**. puis faites défiler **Navigateur** dans l'onglet Communication.
- 2 Sélectionnez Pages **enregistrées**.
- **3** Pour ouvrir une page, sélectionnez-la.

#### **Affichage de l'historique du navigateur**

- Dans l'écran d'accueil, **1**  sélectionnez **88**, puis faites défiler **Navigateur** dans l'onglet Communication. Sélectionnez **Historique**.
- Les pages Web récemment **2** visitées s'affichent. Pour accéder à l'une de ces pages, il vous suffit de la sélectionner.

## Le web

### **Modification des paramètres du navigateur Web**

- Dans l'écran d'accueil, **1**  sélectionnez 88, puis faites défiler **Connectivité** dans l'onglet Réglages.
- 2 Sélectionnez Paramètres wap.
- Vous pouvez modifier les **3**  éléments suivants : **Profil, Apparence, Cache** / **Cookies**, **Sécurité** ou **Réinit. réglages**.
- 4 Vous pouvez simplement les activer ou les désactiver en appuyant sur l'icône.

### **Utiliser votre téléphone en tant que modem**

Vous pouvez utiliser votre GC900 comme modem pour votre ordinateur et accéder ainsi à Internet et à vos e-mails même lorsque vous ne disposez d'aucune connexion filaire. Vous pouvez réaliser cette opération en utilisant le câble USB ou la connexion Bluetooth.

#### **Utilisation du câble USB :**

- Assurez-vous que LG PC Suite est **1**  installé sur votre ordinateur.
- 2 Connectez votre GC900 à votre ordinateur à l'aide du câble USB, puis lancez le logiciel LG PC Suite.
- **3** Sur votre ordinateur, cliquez sur **Communication**. Cliquez ensuite sur **Réglages**, puis sélectionnez **Modem**.
- Choisissez **Modem USB LG 4 Mobile**, puis sélectionnez **OK**. Il s'affiche à l'écran.
- **5** Cliquez sur Connexion, et votre ordinateur établit une connexion par l'intermédiaire de votre GC900.

**REMARQUE :** Pour plus d'informations sur la synchronisation à l'aide de LG PC Suite, reportez-vous à la page 106.

#### **Utilisation de la connectivité Bluetooth :**

- Assurez-vous que la connectivité **1**  Bluetooth est **activée** et qu'elle est **visible** au niveau de votre ordinateur et de votre GC900.
- Associez votre ordinateur à **2**  votre GC900 de sorte qu'un mot de passe soit requis pour la connexion.
- Utilisez l'**Assistant de connexion 3**  de l'application LG PC Suite afin de créer une connexion Bluetooth active.
- 4 Sur votre ordinateur, cliquez sur **Communication**. Cliquez ensuite sur **Réglage**.
- Cliquez sur **Modem**. **5**
- Choisissez **Modem standard sur 6 liaison Bluetooth**, puis cliquez sur **OK**. Il s'affiche à l'écran.

**7** Cliquez sur **Connexion**, et votre ordinateur établit une connexion par l'intermédiaire de votre GC900.

**REMARQUE :** Pour plus d'informations sur le Bluetooth, reportez-vous à la page 123.

## **Réglages**

Dans ce dossier, vous pouvez adapter vos réglages afin de personnaliser votre GC900.

**REMARQUE :** Pour plus d'informations sur les paramètres d'appel, reportez-vous à la page 43.

#### **Modification des réglages de l'écran**

- Dans l'écran d'accueil, **1**  sélectionnez 88, puis faites défiler **Ecran** dans l'onglet Réglages.
- Vous avez alors le choix entre les **2**  options suivantes :

**Fond d'écran :** Choisissez une image correspondant au verrouillage, à la mise en route ou à l'arrêt du téléphone, à l'émission ou à la réception d'un appel.

#### **Écrans d'accueil : Gadget**/ **Contact**/ **Multimédia**/ **Raccourcis**

**Écran verrou** : permet de définir le style d'horloge à afficher sur l'écran.

**Police** : permet de régler la taille et le style de la police.

**Rétroéclairage** : permet de définir la durée de fonctionnement du rétroéclairage. **REMARQUE :** Plus la durée de fonctionnement du rétroéclairage est importante, plus la batterie est sollicitée. Vous devrez recharger votre téléphone plus souvent.

**Luminosité auto** : permet de régler automatiquement la luminosité de l'écran.

### **Personnalisation des Profils**

Dans l'écran d'accueil, vous pouvez rapidement modifier votre profil. Il vous suffit d'appuyer sur l'icône Résumé état, située dans la partie supérieure, puis sur l'onglet Profil. Dans le menu des réglages, vous pouvez personnaliser chaque profil.

- Dans l'écran d'accueil, **1**  sélectionnez **RE** , puis faites défiler **Profils** dans l'onglet Réglages.
- 2 Sélectionnez le profil à modifier : **Général**, **Silencieux**, **Extérieur** ou **Mode avion.**
- Vous pouvez alors modifier **3**  toutes les options de son et d'alerte disponibles dans la liste, notamment les réglages des options suivantes : **Sonnerie appel vocal/Sonnerie appel visio**, **Volume**, **Alerte message**.

#### **Modification des paramètres du Téléphone**

Profitez de la liberté que vous donne le GC900 pour l'adapter à votre propre style.

Dans l'écran d'accueil, **1**  sélectionnez 88, puis faites défiler **Téléphone** dans l'onglet Réglages.

2 Sélectionnez un menu dans la liste ci-dessous :

**Date & Heure** : permet de régler les paramètres de date et d'heure ou d'activer leur mise à jour automatique lorsque vous voyagez, ou au passage de l'heure d'été.

**Économie d'énergie :** permet d'**activer** ou de **désactiver** les réglages d'économie d'énergie définis en usine.

**Langues :** permet de modifier la langue d'affichage de votre GC900.

**Verrouillage auto. :** permet de verrouiller le clavier automatiquement dans l'écran d'accueil.

**Sécurité :** permet de régler les paramètres de sécurité, notamment les codes PIN et le verrouillage du téléphone.

## **Réglages**

**Réglages tactiles :** permet de modifier les valeurs de réglage du pavé tactile.

**Gestionnaire de mémoire :** pour plus d'informations sur **l'Utilisation du gestionnaire de mémoire**, reportez-vous à la page 122.

**Réinit. réglages :** permet de réattribuer les valeurs par défaut des paramètres d'usine.

**Infos téléphone :** permet d'afficher les informations techniques du GC900.

### **Capteur de proximité**

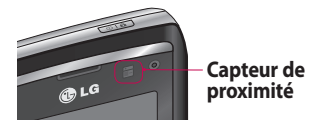

Au cours de la réception ou de l'émission d'appels, ce capteur détecte la présence d'objets lorsque le téléphone est à proximité de l'oreille, et désactive le rétroéclairage et verrouille le clavier tactile de manière automatique. Cela permet à la batterie de fonctionner plus longtemps et empêche le dysfonctionnement du clavier tactile grâce au verrouillage automatique des touches pendant les appels. Les utilisateurs n'ont donc pas besoin de déverrouiller le téléphone lorsqu'ils souhaitent effectuer une recherche dans leur répertoire au cours d'un appel. Un calibrage de proximité peut être nécessaire en cas de dysfonctionnement, par exemple

si l'écran s'éteint lorsque votre téléphone sonne ou lorsque vous composez un numéro.

#### **Calibrage de proximité**

Lors de la réception ou de l'émission d'un appel, cette fonction réinitialise la mesure de distance entre le téléphone et l'oreille. Veillez à ne pas obstruer le capteur de proximité, y compris avec le film protecteur ou l'étui, lors du calibrage.

- Dans l'écran d'accueil, **1**  sélectionnez  $\mathbf{B}$ , puis faites défiler Paramètres du téléphone dans l'onglet Réglages.
- Appuyez sur Calibrage de **2**  proximité, puis sur Lancer le calibrage.

### **AVERTISSEMENT**

Ne placez rien (film protecteur, étuis en cuir, mains ou corps étrangers) sur le capteur de proximité, et ne l'exposez jamais à l'humidité, y compris lors du calibrage. Cela risquerait de provoquer un dysfonctionnement (écran noir et désactivation de l'écran, par exemple) lors de la réception ou de l'émission d'un appel.

### **Modification des réglages des touches**

Dans l'écran d'accueil, sélectionnez , puis accédez aux **Téléphone**  > **Réglages tactiles** dans l'onglet Réglages.

**Vibration touche** - permet de modifier le type de vibration.

**Type de vibration** - Vibreur 1/2/3 **Volume du vibreur** - permet de régler la puissance du vibreur.

## **Réglages**

**Son touches** - permet de modifier la tonalité lorsque vous touchez l'écran.

**Son** : Son 1/2/3

**Volume** : permet de régler le volume de la tonalité.

### **Modification des paramètres de Connectivité**

Les paramètres de connectivité ont déjà été réglés par votre opérateur réseau afin que vous puissiez profiter immédiatement de votre nouveau téléphone. Pour modifier ces paramètres, utilisez ce menu.

Dans l'écran d'accueil, sélectionnez , puis faites défiler **Connectivité** dans l'onglet Réglages.

**Sélection réseau** : votre GC900 se connecte automatiquement à votre réseau préféré.

**Profil Internet** : permet de définir les profils de connexion à Internet. **Points d'accès** : votre opérateur réseau a déjà enregistré ces informations. À l'aide de ce menu, vous pouvez ajouter de nouveaux points d'accès.

**Mode GPS** : permet de choisir **Assisté** ou **Autonome**.

#### **GPS**

- La technologie GPS utilise des informations provenant de satellites en orbite afin de rechercher des lieux géographiques.
- Un récepteur estime la distance jusqu'aux satellites GPS en fonction du temps pris par les signaux pour les atteindre, puis utilise ces informations pour identifier son emplacement géographique.
- Ce processus peut prendre de deux secondes à plusieurs minutes.
- Le GPS assisté (A-GPS) de ce téléphone portable permet de récupérer les données d'assistance de localisation sur une connexion de données par paquet.
- Les données d'assistance sont récupérées du serveur Service, uniquement en cas de nécessité.

**REMARQUE**: Le service GPS

comporte une erreur de tolérance et ne peut pas fonctionner à l'intérieur des bâtiments ou en sous-sol.

#### **Mode connexion USB** :

synchronisez le GC900 à l'aide du logiciel LG PC Suite afin de copier les fichiers depuis votre téléphone. Pour plus d'informations sur la synchronisation, reportez-vous à la page 106.

**Sortie TV** : permet de connecter votre GC900 à votre téléviseur en choisissant **PAL** ou **NTSC**.

**Enregistrement VOD DivX** : permet de créer un code d'enregistrement pour VOD (vidéo à la demande) DivX. Pour vous enregistrer ou obtenir une assistance technique, consultez le site http://vod.divx.com.

**Connexion par paquet** permet de définir la connexion par paquet de données.

**Paramètres wap :** permet de définir la valeur liée au navigateur.

**Paramètres streaming** : votre opérateur réseau a déjà enregistré ces informations. Vous pouvez toutefois les modifier si vous le souhaitez.

**Java** : permet de définir les profils pour les applications de connexion.

## **Réglages**

#### **Utilisation du Gestionnaire de mémoire**

Votre GC900 dispose de trois mémoires différentes : le téléphone, la carte SIM et une carte mémoire externe (que vous devez peutêtre acheter séparément). Vous pouvez utiliser le gestionnaire de mémoire pour déterminer l'espace mémoire utilisé et l'espace mémoire disponible.

Dans l'écran d'accueil, sélectionnez , puis accédez aux **Téléphone**  dans l'onglet Réglages. Sélectionnez **Etat mémoire**.

#### **Mémoire commune tél. 1/2** :

permet d'afficher l'espace mémoire disponible sur votre GC900 pour les MMS, les e-mails, les applications Java, etc.

**Mémoire multimédia du téléphone** : permet d'afficher la mémoire destinée à des contenus multimédia tels que les fichiers de lecture en transit, les vidéos, la musique, les images, les sons, les vidéos et les contenus Flash.

**Mémoire réservée tél.** : permet d'afficher l'espace mémoire disponible sur votre téléphone pour les SMS, les contacts, le calendrier, les tâches, les mémos, l'alarme, l'historique des appels, les favoris et les éléments divers.

**Mémoire USIM** : permet d'afficher l'espace mémoire disponible sur votre carte USIM.

**Mémoire externe** : permet d'afficher la mémoire disponible sur la carte mémoire externe (vous devrez peut-être l'acheter séparément).

#### **Définition de la mémoire comme mémoire principale**

Dans le menu **Paramètres mémoire principale**, vous pouvez sélectionner l'emplacement dans lequel vous souhaitez enregistrer vos éléments préférés.

#### **Utilisation du mode Avion**

Activer le mode Avion en sélectionnant **BB**, puis **Réglages**. Appuyez sur **Profils** et choisissez **Mode Avion**.

Le mode avion vous empêche d'émettre des appels, de vous connecter à Internet, d'envoyer des messages ou d'utiliser Bluetooth.

#### **Envoi et réception de fichiers via Bluetooth**

Grâce à la technologie Bluetooth, vous pouvez envoyer et recevoir des fichiers très facilement. La connexion est rapide et aucun câble n'est nécessaire. Vous pouvez également connecter un casque Bluetooth pour émettre et recevoir des appels.

#### **Pour envoyer un fichier :**

- Ouvrez le fichier à envoyer. Il **1**  s'agit en général d'une photo, d'une vidéo ou d'un fichier musical.
- **2** Appuyez sur  $\equiv$  et choisissez **Envoyer**. Sélectionnez **Bluetooth**.

# **Réglages**

- Si vous avez déjà associé le **3**  périphérique Bluetooth, votre GC900 n'en recherche pas automatiquement d'autres. Dans le cas contraire, le GC900 recherche les autres périphériques Bluetooth activés à sa portée.
- Choisissez le périphérique auquel **4**  vous souhaitez envoyer le fichier, puis appuyez sur **Sélectionner**.
- Le fichier est envoyé. **5**

**ASTUCE :** Vérifiez la barre de progression pour vous assurer que votre fichier est envoyé.

#### **Pour recevoir un fichier :**

1 Pour que vous puissiez recevoir des fichiers, Bluetooth doit être **Activé**. Pour plus d'informations, reportez-vous à la rubrique **Modification de vos paramètres Bluetooth** ci-après.

- Un message vous invite à **2**  accepter le fichier de l'expéditeur. Pour recevoir le fichier, touchez **Oui**.
- Vous pouvez voir où le fichier **3**  est enregistré et choisir l'une des options suivantes **: Afficher** le fichier ou **Utiliser comme**  fond d'écran. Les fichiers sont généralement enregistrés dans le dossier approprié du dossier Perso.

#### **Modification des paramètres Bluetooth**

- Dans l'écran d'accueil, **1**  sélectionnez 88, puis accédez à **Bluetooth** dans l'onglet Réglages.
- **2** Touchez  $\mathbf{F}$ . Vous pouvez modifier les paramètres suivants :

**Informations sur mon périphérique** : permet de saisir un nom pour votre GC900.

124

#### **Rech. Périph.**

**Visibil. Mon périph.** : permet de choisir **Visible**, **Masqué** ou **Visible pendant 1 min**.

#### **Mode SIM distant activé** : permet d'activer le mode SIM

distant. **iSync activé** : permet d'activer le

mode iSync.

**Serv. compatibles** : permet de définir l'utilisation de la connectivité Bluetooth en association avec différents services.

**Supprimer** : permet de supprimer le profil sélectionné.

**Tout supprimer** : permet de supprimer l'ensemble des profils.

#### **Association à un autre périphérique Bluetooth**

Lorsque vous associez le GC900 à un autre périphérique, vous pouvez configurer une connexion protégée par mot de passe. Votre connexion est alors mieux sécurisée.

Assurez-vous que Bluetooth est **1 Activé**.

Vous pouvez modifier la visibilité dans le menu **Réglages**.

- Touchez **Rechercher**. **2**
- Le GC900 recherche des **3**  périphériques. Lorsque la recherche est terminée, l'option **Actualiser** apparaît à l'écran.
- Choisissez le périphérique auquel **4**  vous voulez associer votre GC900, saisissez le mot de passe, puis appuyez sur **OK**.
- Votre téléphone se connecte à **5** l'autre périphérique, sur lequel vous devez saisir le même mot de passe.

## **Réglages**

Votre connexion Bluetooth **6**  protégée par mot de passe est désormais prête à l'emploi.

#### **Utilisation d'un casque Bluetooth**

- Assurez-vous que Bluetooth est **1 Activé**.
- 2 Pour mettre votre kit piéton en mode associatif et associer vos périphériques, suivez les instructions fournies avec le casque.
- Le casque bascule **3**  automatiquement sur le profil Casque.
- Appuyez sur **Toujours 4 demander** ou **Autoriser sans demander**.

**ASTUCE :** Pour plus d'informations sur la **Prise d'appel Bluetooth**, reportezvous à la page 43, ainsi vous saurez comment répondre aux appels lorsque votre kit piéton Bluetooth est connecté.

### Wi-Fi

Wireless Manager vous permet de gérer les connexions Internet Wi-Fi de votre périphérique. Il gère la connexion de votre téléphone à des réseaux sans fil locaux ou les accès sans fil à Internet. La technologie Wi-Fi est plus rapide et offre une meilleure portée que la technologie sans fil Bluetooth.

**REMARQUE** : Le GC900 prend en charge le chiffrement WEP, WPA-PSK/2, mais pas les chiffrements EAP et WPS. Si votre fournisseur de services ou votre administrateur de réseau Wi-Fi définit le cryptage pour la sécurité du réseau, vous devez inscrire la clé dans la fenêtre contextuelle. Si le cryptage n'est pas défini, cette fenêtre contextuelle ne s'affiche pas. Vous pouvez obtenir la clé auprès de votre opérateur Wi-Fi ou de votre administrateur réseau.

#### **1. Comment configurer la fonction Wi-Fi**

- Wi-Fi activée **1**
- Recherche de point d'accès **2** 
	- Recherche parmi les points d'accès auxquels se connecter.
- **3** Connexion AP
	- Permet de se connecter au point d'accès souhaité à partir de la liste de recherche de points d'accès.
	- Si le point d'accès est doté d'une sécurité de type WEP ou WPA-PSK/2, saisissez la clé de sécurité.

### Wi-Fi

#### **2. Prise en charge de profil réseau Wi-Fi**

- 1 Prise en charge du profil Wi-Fi (comment se connecter à un point d'accès fréquemment utilisé ou masqué)
	- 1) Si le point d'accès ne s'affiche pas dans la liste de recherche, vous pouvez vous connecter en l'enregistrant sous forme de profil.
	- 2) En enregistrant le point d'accès fréquemment utilisé en tant que profil, il est plus simple de saisir la clé de sécurité lorsqu'on se connecte au point d'accès doté de ce type de sécurité.
	- 3) Si le point d'accès ne prend pas en charge le DHCP, vous pouvez vous y connecter en utilisant une adresse IP statique.
- Description de chaque champs **2**  du profil Wi-Fi.
	- 1) Nom de réseau : SSID (ID)
	- 2) Type de clé : prise en charge de WEP, WPA-PSK/2.
	- Clé de sécurité : permet 3) d'enregistrer la clé de sécurité.
	- 4) Paramètre IP/DNS : permet de régler sur Automatique ou Statique selon que le point d'accès prend en charge DHCP ou non.

Pour Statique, saisissez la valeur de champ de l'adresse IP et du serveur DNS à utiliser avec l'adresse IP statique au moment de la connexion.

128

- Comment enregistrer le profil **3**  Wi-Fi
	- 1) Sélectionnez Réseaux enregistrés à partir du menu Options, puis sélectionnez Nouveau réseau et saisissez des valeurs dans chaque champs.
	- 2) Il est possible de sélectionner et d'enregistrer la liste de recherche de points d'accès en sélectionnant Wi-Fi activé, puis Actualiser (Recherche de point d'accès).
	- 3) Après la connexion à un point d'accès avec ce type de Sécurité, le profil est automatiquement enregistré.

## Mise à jour du logiciel

#### **Mise à jour du logiciel de votre téléphone mobile LG Mobile Phone via notre site web**

Pour utiliser cette fonction ou pour toute information complémentaire, merci de visiter notre site www. LGmobile.com

#### **adresse: http://www.lgmobile. com – [sélection du pays] – menu produits – menu des Manuels & software**

Cette fonction vous permettra de mettre à jour le logiciel de votre téléphone depuis internet, sans nécessité d'envoyer votre appareil dans un centre de réparation. La mise à jour nécessitant une grande attention de la part de l'utilisateur pendant toute la durée du processus, veuillez lire attentivement chaque instruction ou remarque apparaissant à l'écran.

Attention : enlever le cable USB ou la batterie durant la mise à jour logicielle peut gravement endommager votre téléphone mobile.

LG n'est pas responsable de la perte de données personnelles résultant de la mise à jour. Aussi nous vous prions de sauvegarder vos données au préalable.

### Accessoires

De nombreux accessoires, parfois vendus séparément, sont disponibles pour votre téléphone. Vous pouvez les sélectionner selon vos besoins personnels en matière de communication. Contactez votre revendeur local pour connaître leur disponibilité. (**Les éléments décrits ci-dessous sont parfois disponibles en option**.)

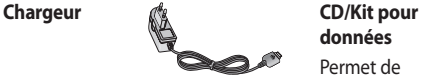

**Batterie**

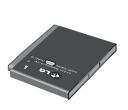

**données** Permet de connecter et de synchroniser le GC900 et votre ordinateur.

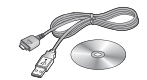

**Casque stéréo**

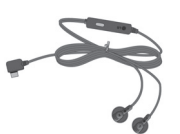

**Guide de l'utilisateur** Pour en savoir plus sur le GC900.

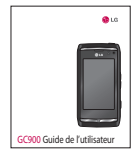

#### **REMARQUE :**

- Utilisez toujours des accessoires fabriqués par LG.
- Le non-respect de cette recommandation risque d'entrainer l'annulation de votre garantie.
- Les accessoires peuvent varier en fonction des pays.

Le téléphone sans fil décrit dans ce guide est compatible avec les réseaux E-GSM 900, DCS 1800, GSM 850, PCS 1900 et WCDMA. Certaines des fonctions décrites dans ce guide sont appelées services réseau. Il s'agit de fonctions spéciales que vous définissez avec votre fournisseur de réseau mobile. Pour bénéficier des services réseau, vous devez vous y abonner par le biais de votre fournisseur de services et obtenir de ce dernier des instructions d'utilisation.

#### **Enregistrement VOD DivX**

Générez un code d'enregistrement VOD DivX.

Pour vous enregistrer ou obtenir une assistance technique, consultez le site <http://vod.divx.com/>.

## Service réseau **Données techniques**

#### **Général**

Nom du produit : GC900 Système : E-GSM 900 / DCS 1800 / GSM 850 / PCS 1900 / WCDMA

#### **Températures ambiantes**

Max. : +55 °C (en décharge) +45 °C (en charge) Min  $\cdot$  -10 °C

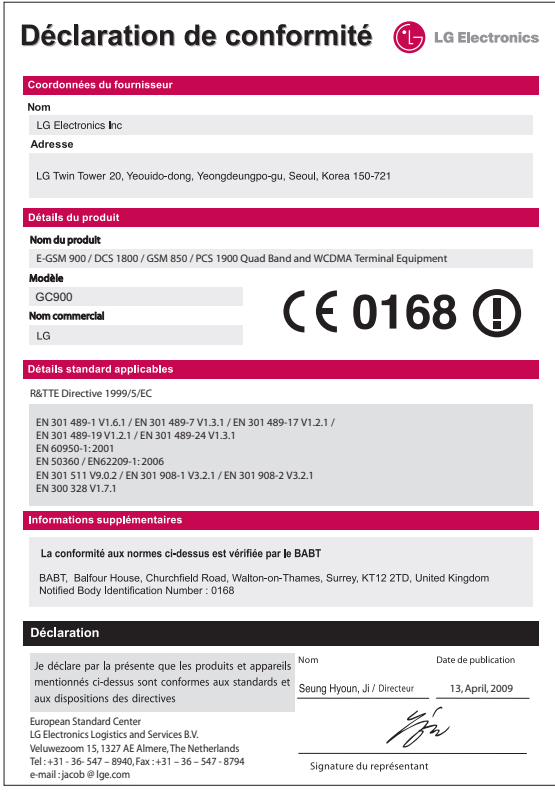

## Dépannage

Ce chapitre répertorie quelques-uns des problèmes que vous pouvez rencontrer en utilisant votre téléphone. Certains d'entre eux nécessitent que vous appeliez votre opérateur, mais vous pouvez facilement en résoudre la plupart par vous-même.

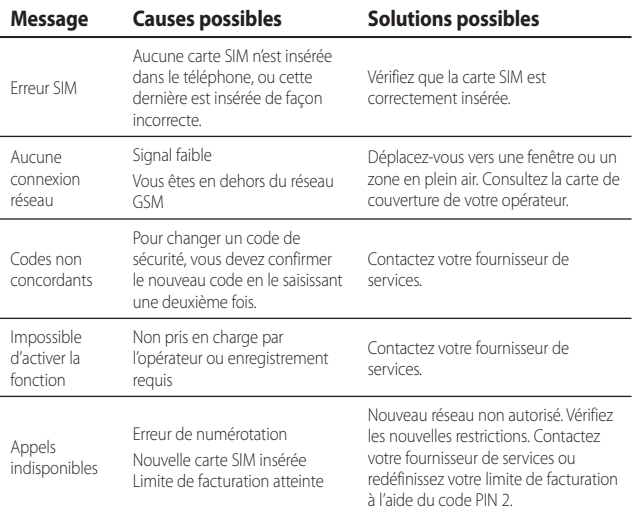

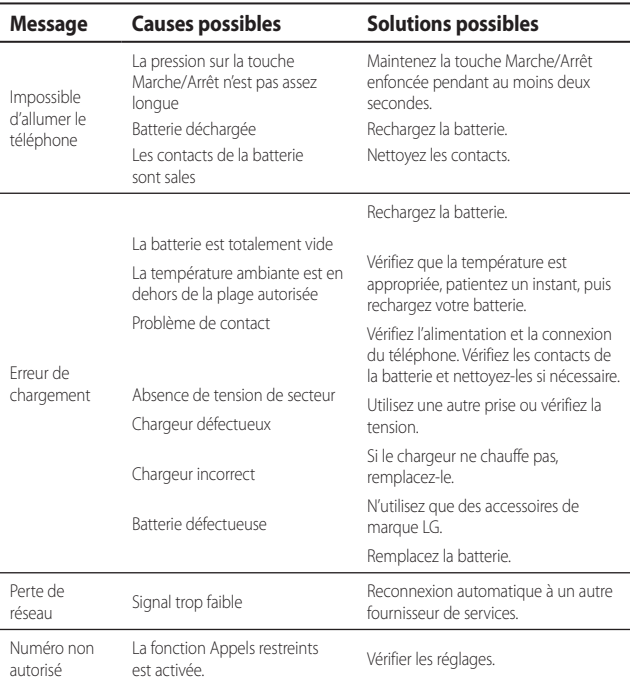

### Dépannage

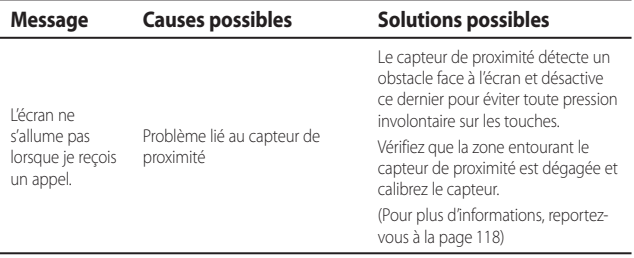

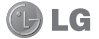

#### **CONDITIONS GENERALES DE GARANTIE LG Electronics FRANCE**

#### *BENEFICE DE GARANTIE*

Nous vous remercions d'avoir acheté un produit LG et sommes confiants dans la satisfaction que vous apportera ce dernier pendant les années à venir.

L'appareil que vous venez d'acquérir bénéficie d'une garantie constructeur pour palier aux problèmes que vous pourriez rencontrer si le produit s'avérait défectueux, malgré une installation et une utilisation conformes au manuel d'installation et d'utilisation du produit. En cas de problème, le produit doit être retourné au revendeur auprès duquel vous l'avez acheté.

La garantie LG du produit et des accessoires auxquels est joint ce certificat de garantie est valable pour une durée de un (1) an, à l'exception de la batterie pour laquelle la durée de garantie est de 6 mois. La garantie s' applique à compter de la date d'achat effectué par le premier utilisateur final.

Cette garantie "Fabricant" doit être au minimum appliquée par votre revendeur ou à défaut par chacune de nos Stations Techniques Agréée.

A défaut, les coordonnées nos Stations Techniques Agréées peuvent être obtenues auprès de notre service après-vente (SAV), qui est aussi à votre disposition pour répondre aux questions concernant la garantie ou l' utilisation du produit. Vous pouvez contacter notre SAV à l'adresse suivante :

#### **LG Electronics France**

Service Clients Paris Nord II - 117 avenue des Nations BP 59372 Villepinte 95942 Roissy CDG cedex

N° magique Vert 32 20 dites "LG"

APPEL GRATILIT DEPUIS UN POSTE FIXE

Les heures d'ouverture : du lundi au vendredi de 8h à 20h sauf jours fériés

**www.lge.com/fr** 

#### *TERMES ET CONDITIONS DE LA GARANTIE :*

Cette garantie donne droit à la réparation ou à l'échange gratuit du produit, des composants ou des pièces reconnus défectueux en France métropolitaine.

Dans les limites autorisées par la loi, les produits ou pièces de rechange, peuvent contenir des matériaux neufs et usagés équivalents à des matériaux neufs en termes de performance et de fiabilité.

La garantie s'applique à compter de la date d'achat du produit par le premier utilisateur final. En cas de cession du produit par le premier utilisateur final ou par tout autre utilisateur ultérieur, à titre gratuit (ex : don) ou à titre onéreux (ex : vente d'occasion), la garantie est transférée avec le produit, dans la limite néanmoins de la durée de la garantie restant à courir au moment de la cession du produit. En aucun cas, la cession du produit ne saurait avoir pour effet de prolonger la durée initiale de la garantie courant à compter de la date d'achat du produit par le premier utilisateur final.

La facture d'achat du client final sera exigée comme justificatif de garantie, avec les mentions suivantes:

Type d'appareil N° de IMEI Date d'achat Nom et adresse du revendeur et de l'acheteur Cachet commercial du revendeur

#### *RESTRICTIONS DE GARANTIE*

La garantie LG ne couvre que les défauts de fabrication.

Les défauts de fabrication sont définis au regard des prescriptions en vigueur relatives à la sécurité et à la santé des personnes, et par priorité, aux normes de construction obligatoires ou retenues par LG pour la fabrication de ses produits.

Concernant les écrans de ses produits, LG a choisi de retenir comme norme de fabrication la norme ISO 13406-2 Classe II. Cette norme édicte des marges de tolérance quant à la défaillance des pixels. En application de cette norme, la garantie est limitée aux cas où les marges de tolérance applicables sont dépassées.

La garantie ne s'applique pas aux pièces jetables ou consommables.

La responsabilité de LG se limite au coût de la réparation et/ou du remplacement du produit sous garantie.

Sauf condition de garantie spécifique prévoyant une intervention sur site pour la réparation ou le remplacement du produit, les frais d'expédition du produit au centre de réparation, les frais d' installation ou d'enlèvement du produit ne sont pas couverts par la garantie.

De même, les frais liés aux contrôles techniques périodiques, maintenance, réparation ou remplacement de pièces du fait d'une usure normale du produit ne sont pas couverts par la garantie.

Concernant les produits d'exposition, la garantie ne couvre pas les défauts existants au jour de la mise à disposition du produit liés à la présentation de l'appareil et dont le propriétaire aurait dû raisonnablement en découvrir l'existence à la suite d'un examen sommaire de l'appareil.

Sauf disposition légale d'ordre public contraire, LG ne pourra être tenu responsable des préjudices causés aux, logiciels, disques, CD, bandes, cassettes ou tout autre équipement ou document associé au produit. De même, LG ne pourra être tenu responsable des dommages indirects ou immatériels.

LG n'offre aucune garantie (explicite ou implicite) notamment concernant la qualité, le fonctionnement, l'exactitude, la fiabilité, l'adéquation du produit à une fin particulière.

LG n'est aucunement responsable d'une quelconque perte ou détérioration liée aux produits, au service, y compris les pertes financières, les pertes de bénéfices, de données, de jouissance ou d' utilisation du produit ou de tout produit associé.

Les coûts de réparation effectuée par une personne autre que le revendeur du produit ou la Station Technique Agréée ne seront pas remboursés, sauf autorisation préalable accordée par le service aprèsvente LG.

#### *EXCLUSION DE GARANTIE*

Le bénéfice de la garantie est supprimé dans les cas suivants :

- si l'appareil a été endommagé lors du transport, ou accidenté ;
- si l'appareil n'est pas installé ou utilisé en conformité avec le manuel d'installation et d'utilisation, ou dans un environnement normal;
- si le numéro de série de l'appareil est effacé, manquant ou illisible ;
- si le défaut d'image est dû à un marquage de la dalle ou à une défaillance de pixels entrant dans les marges de tolérance de la norme de fabrication ISO 13406-2 Classe II.
- si l'appareil ou un équipement auxiliaire comporte des pièces qui ne sont pas fournies, homologuées ou recommandées par LG ;
- si l'appareil a été réparé par une personne non autorisée ou agréée par LG ;
- si l'appareil est en location ou en leasing avec option d'achat ;
- si les défauts ou les pannes apparaissent en-dehors de la période de garantie :
- si les défauts résultent de l'oxydation des composants de l'appareil ;
- si les défauts résultent de l'usure normale du matériel, de détériorations ou d'accidents provenant de négligence, de défaut de surveillance ou d'entretien, d'utilisation anormale ou non conforme aux prescriptions du vendeur de ce matériel (ex : si son utilisation excède ce qui a été convenu) ;
- si l'appareil est endommagé du fait d'un évènement naturel imprévisible et irrésistible, d'une surtension ou sous tension du réseau d'alimentation ou de toute autre cause qui ne serait pas sous le contrôle de LG. Toute garantie est généralement exclue pour des incidents tenant à des causes extérieures à LG, à des cas fortuits ou de force majeure.

#### *RAPPEL DES DISPOSITIONS LEGALES :*

Aucune des dispositions énumérées ci-dessus, n'exclue le bénéfice de la garantie légale, concernant les vices cachés, conformément aux dispositions du code de la consommation et de l'article 1641 et suivants du Code Civil :

« Art. L. 211-4. - Le vendeur est tenu de livrer un bien conforme au contrat et répond des défauts de conformité existant lors de la délivrance.

« Il répond également des défauts de conformité résultant de l'emballage, des instructions de montage ou de l'installation lorsque celle-ci a été mise à sa charge par le contrat ou a été réalisée sous sa responsabilité.

« Art. L. 211-5. - Pour être conforme au contrat, le bien doit :

« 1° Etre propre à l'usage habituellement attendu d'un bien semblable et, le cas échéant :

« - correspondre à la description donnée par le vendeur et posséder les qualités que celui-ci a présentées à l'acheteur sous forme d'échantillon ou de modèle ;

« - présenter les qualités qu'un acheteur peut légitimement attendre eu égard aux déclarations publiques faites par le vendeur, par le producteur ou par son représentant, notamment dans la publicité ou l'étiquetage ;

« 2° Ou présenter les caractéristiques définies d'un commun accord par les parties ou être propre à tout usage spécial recherché par l'acheteur, porté à la connaissance du vendeur et que ce dernier a accepté.

« Article L.211-12 - L'action résultant du défaut de conformité se prescrit par deux ans à compter de la délivrance du bien. »

#### **Code civil**

Article 1641 : « Le vendeur est tenu de la garantie à raison des défauts cachés de la chose vendue qui la rendent impropre à l'usage auquel on la destine, ou qui diminuent tellement cet usage, que l' acheteur ne l'aurait pas acquise, ou n'en aurait donné qu'un moindre prix, s'il les avait connus »

Article 1648 : « L'action résultant des vices rédhibitoires doit être intentée par l'acquéreur dans un délai de deux ans à compter de la découverte du vice ».

#### *PROTECTION DES DONNEES PERSONNELLES*

Conformément à la loi Informatique et Libertés du 6 janvier 1978 modifiée par la loi du 6 août 2004, nous vous informons que toutes les données personnelles que nous sommes amenés à collecter par l'intermédiaire de l'assistance téléphonique ou par courrier sont destinées à l'usage exclusif de LG. Elles ne sont en aucun cas transmises à titre gratuit ou onéreux, à des tiers, personnes physiques ou morales, et sont utilisées dans le but de traiter vos réclamations, vos demandes, et éventuellement de recueillir votre niveau de satisfaction sur la qualité de nos produits et de notre service.

Nous vous informons par ailleurs que dans une démarche de qualité de service, vos appels à l' assistance téléphonique pourront être écoutés et/ou enregistrés. Le cas échéant, vos appels seront enregistrés sur un support numérique et seront conservés pour une durée maximale de 3 mois.

Vous disposez d'un droit d'accès, de rectification et de suppression des données vous concernant à tout moment, que vous pouvez mettre en œuvre sur demande écrite formulée par lettre simple auprès de LG Electronics France, à l'attention du Service Client, Paris Nord 2, 117 avenue des Nations, BP 59372 Villepinte, 95942 ROISSY CDG CEDEX ou sur demande orale par le biais de l'assistance téléphonique accessible au 3220.

#### *AVERTISSEMENT*

LG vous recommande AVANT tout envoi de votre produit en réparation, de sauvegarder sur un support externe l'intégralité de vos données enregistrées sur le disque dur de votre produit (contacts, messages, musique, vidéo, logiciels…) car ces données peuvent effacées au cours de l'opération de remise en état.

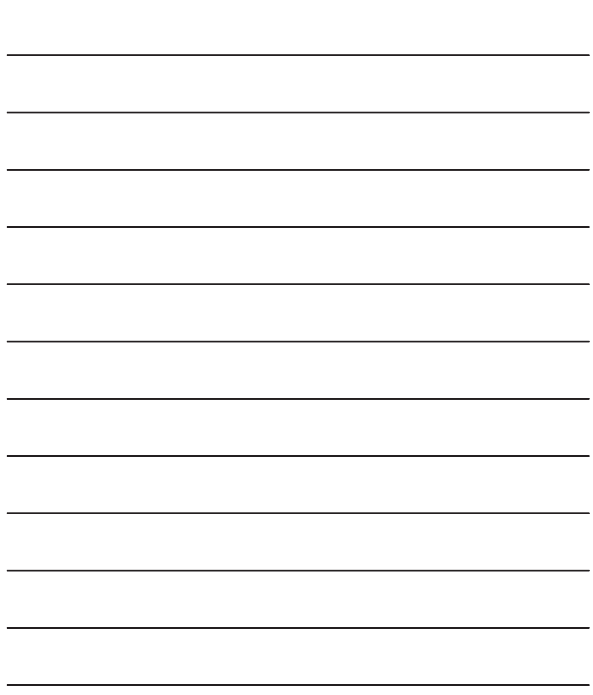

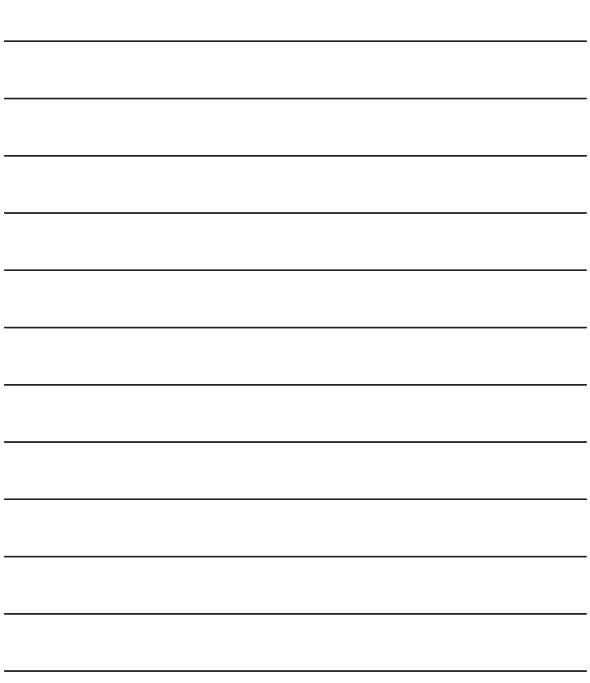
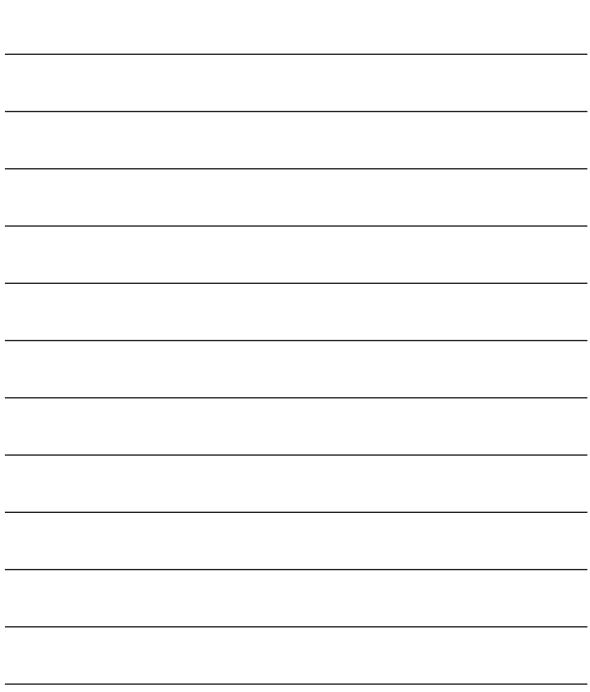

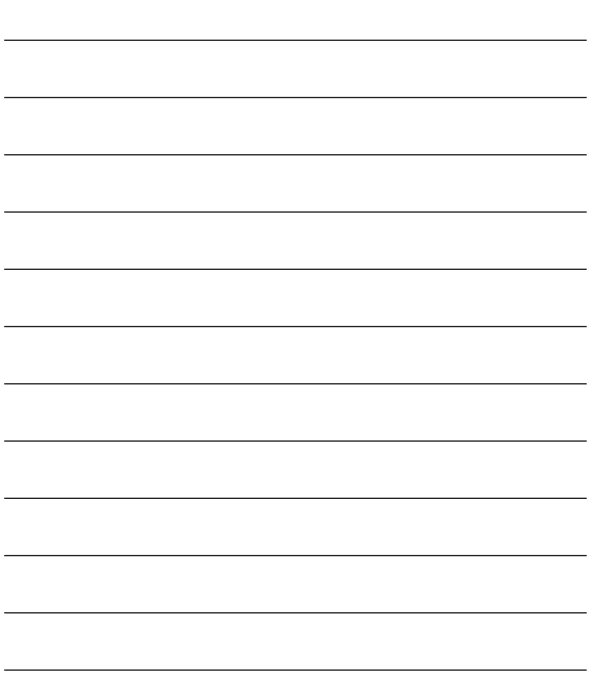